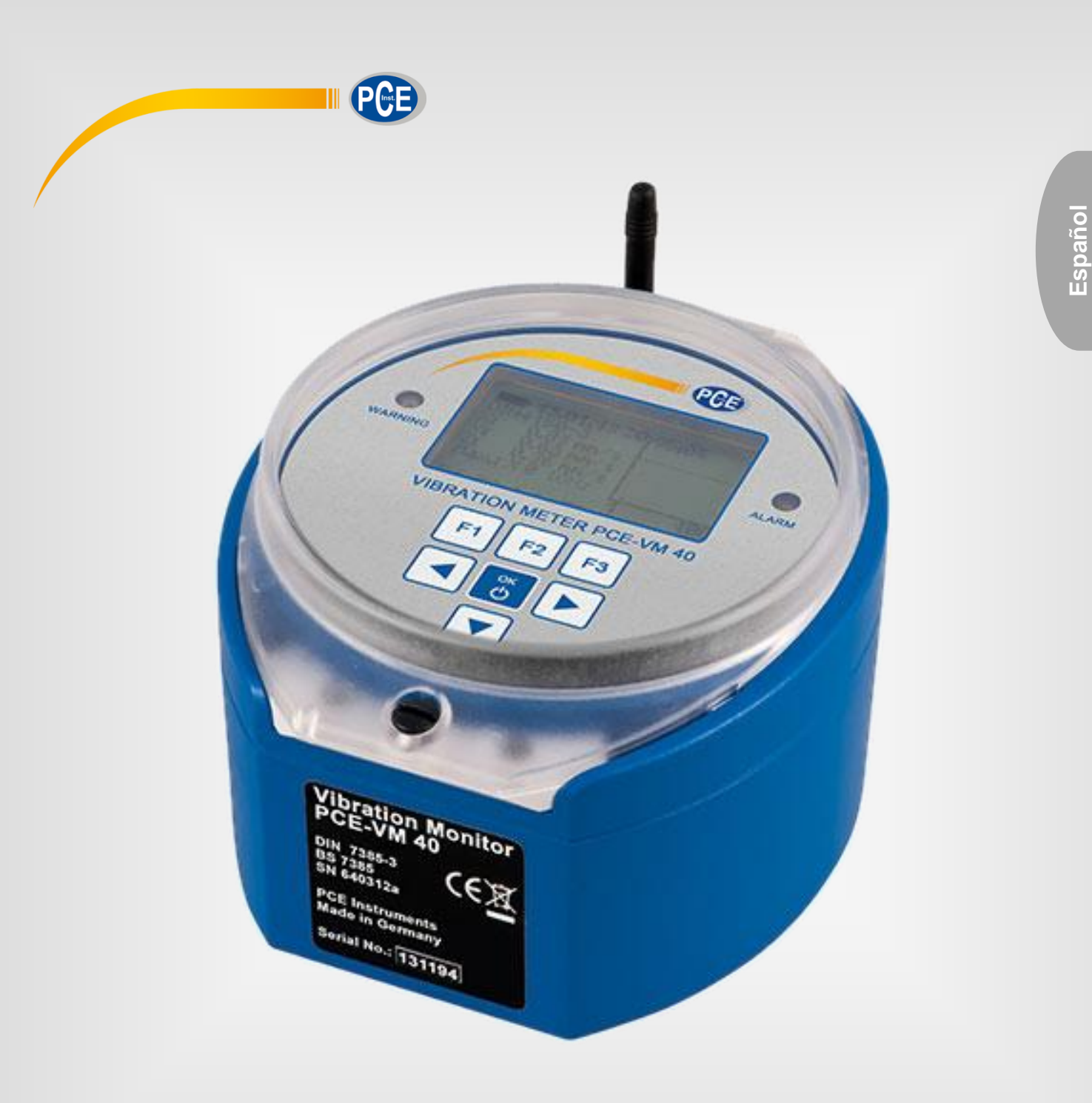

# Manual de instrucciones

PCE-VM 40 | Medidor de vibraciones

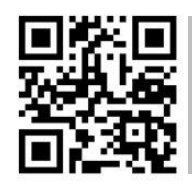

**Manual de usuario disponible en varios idiomas deutsch, français, italiano, español, português, nederlands, türk, polski, русский,** 中文**). Los encontrará en nuestra página web: www.pce-**

> Última modificación: 26 abril 2022 v1.0

# Contenido

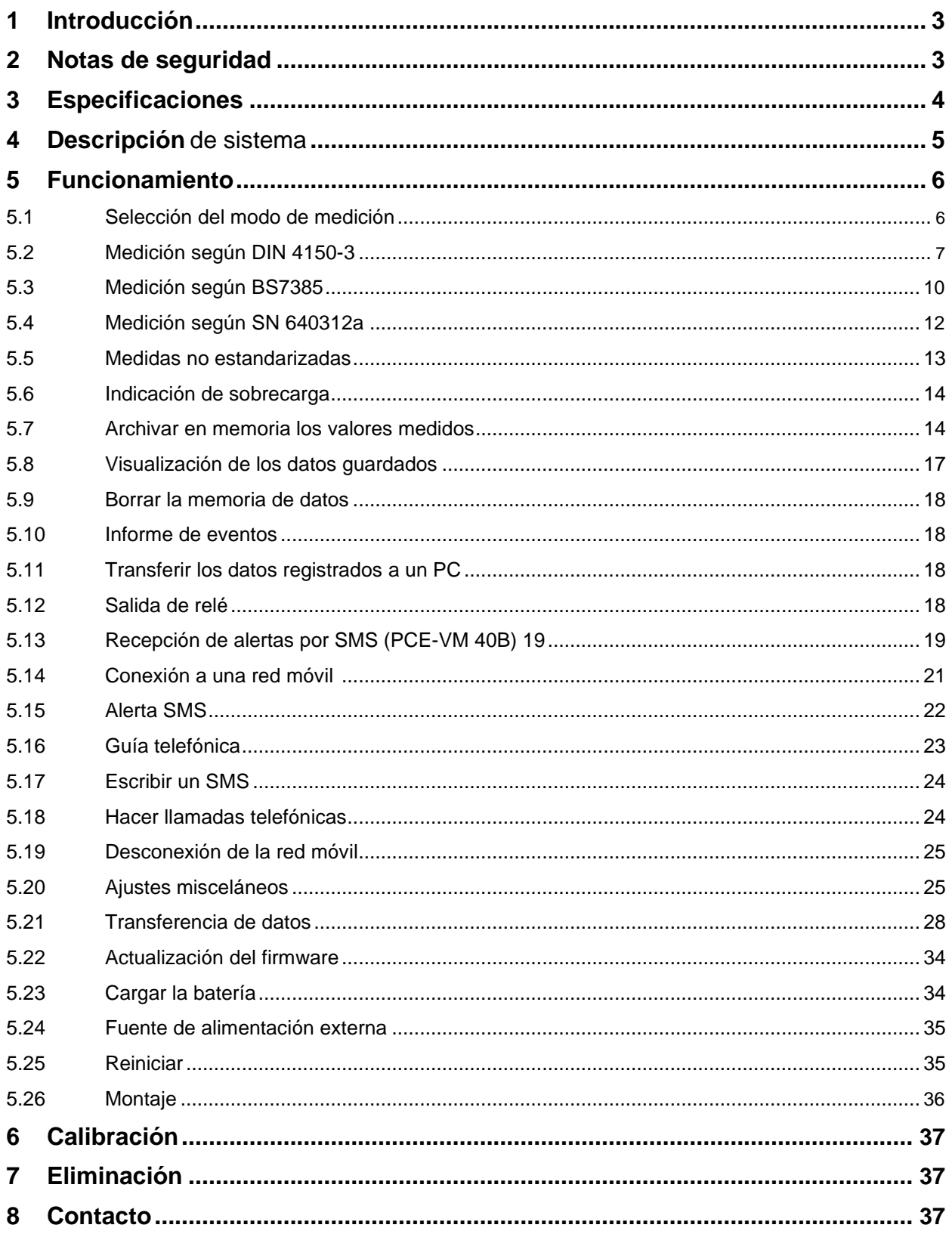

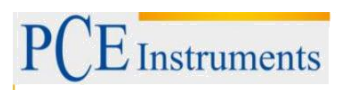

# <span id="page-2-0"></span>**1 Introducción**

Gracias por adquirir un monitor de vibraciones PCE-VM 40 A/B de PCE Instruments.

El monitor de vibraciones PCE-VM 40 es capaz de medir y registrar vibraciones en determinados edificios y alrededores. Las vibraciones se evalúan de acuerdo con las normas establecidas, tales como DIN 4150-3, BS 7385 y SN 640312a. Debido a esto, es posible hacer declaraciones sobre el estado de la estructura del edificio que incluye los daños de los edificios. La memoria permite guardar hasta 100.000 valores de medición que pueden ser registrados en función del tiempo o del evento.

La clara navegación por los menús facilita la configuración del equipo allí donde sea necesario. Después de elegir el modo de funcionamiento normalizado, el operador puede elegir entre vibraciones de corta duración y vibraciones de larga duración y seleccionar el tipo de edificio. Cuando se superan los valores umbral, esto se muestra inmediatamente en el instrumento y el PCE-VM 40B también puede enviar un SMS a través del módulo GSM.

Además de poder guardar (y enviar (PCE-VM 40B)) los datos medidos, el dispositivo también permite la lectura de los datos in situ. El monitor de vibraciones permite formar la suma vectorial. Además, muestra la frecuencia principal y las tres direcciones en el espacio, así como la dirección en el espacio con la mayor amplitud de oscilación. En la pantalla se muestra el espectro FFT y también el valor umbral para el estándar elegido.

# **2 Notas de seguridad**

Por favor, lea atentamente TODO el manual antes de utilizar por primera vez este dispositivo. Éste solo debe ser utilizado por personal cualificado y reparado por personal de PCE Instruments. No existe garantía alguna por los daños o lesiones producidos por el incumplimiento de este manual.

- El dispositivo sólo debe utilizarse en el rango de temperatura autorizado.

- La carcasa sólo debe ser abierta por personal cualificado de PCE Instruments.
- El instrumento no debe colocarse nunca con la interfaz de usuario de frente a un objeto (por ejemplo,
- el lado del teclado de una mesa).
- No debe realizar modificaciones técnicas en el dispositivo.
- El dispositivo sólo debe limpiarse con un paño húmedo / utilice únicamente un limpiador de pH neutro.

Este manual del usuario es publicado por PCE Instruments sin ninguna garantía.

Nos remitimos expresamente a nuestras condiciones generales de garantía, que se encuentran en nuestras condiciones generales de contratación.

Si tiene alguna pregunta, póngase en contacto con PCE Instruments.

<span id="page-3-0"></span>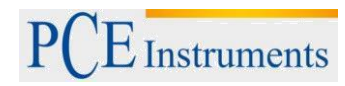

# **3 Especificaciones**

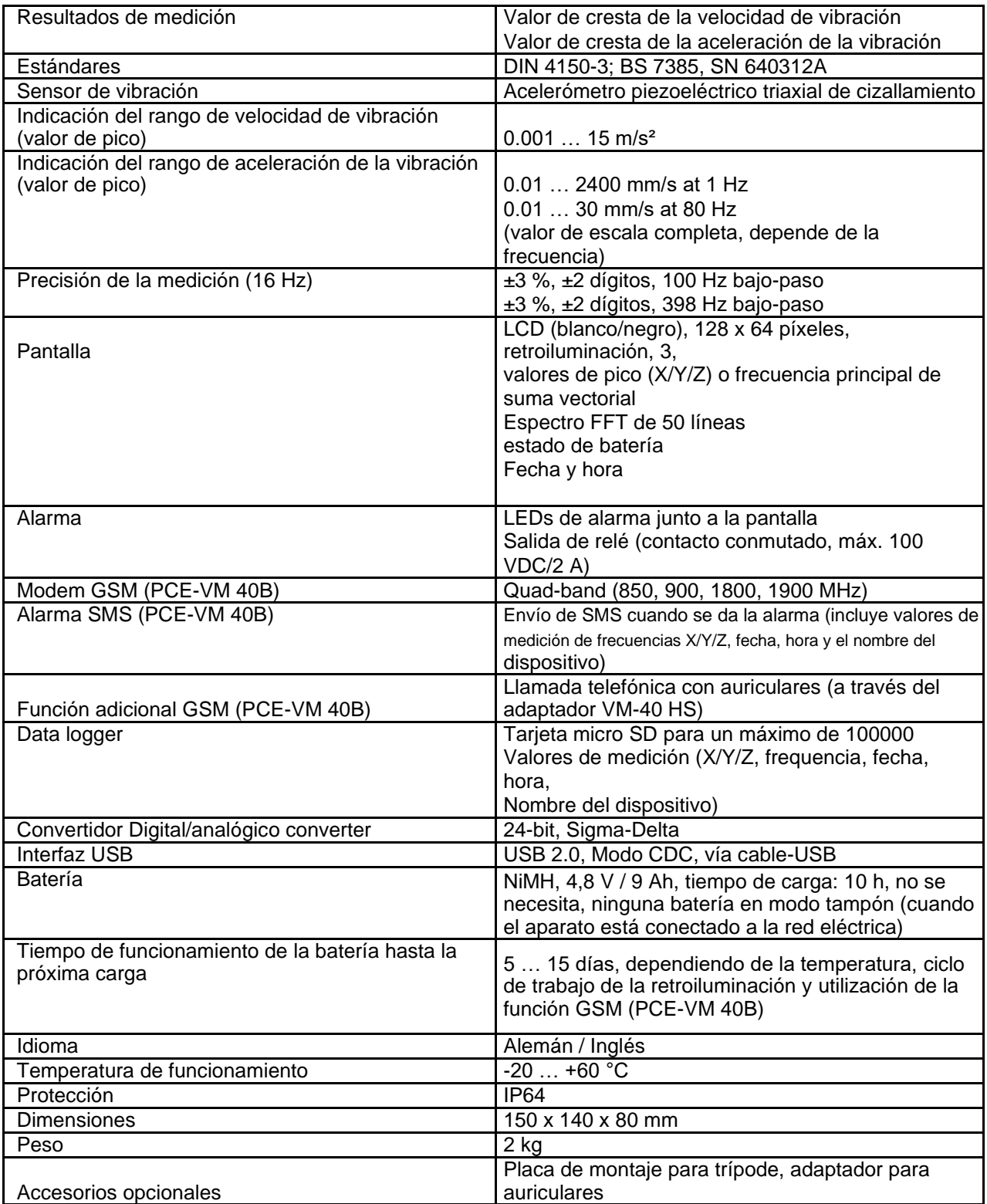

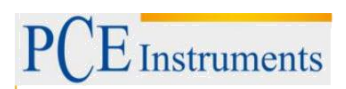

Manual

# <span id="page-4-0"></span>**4 Descripción de sistema**

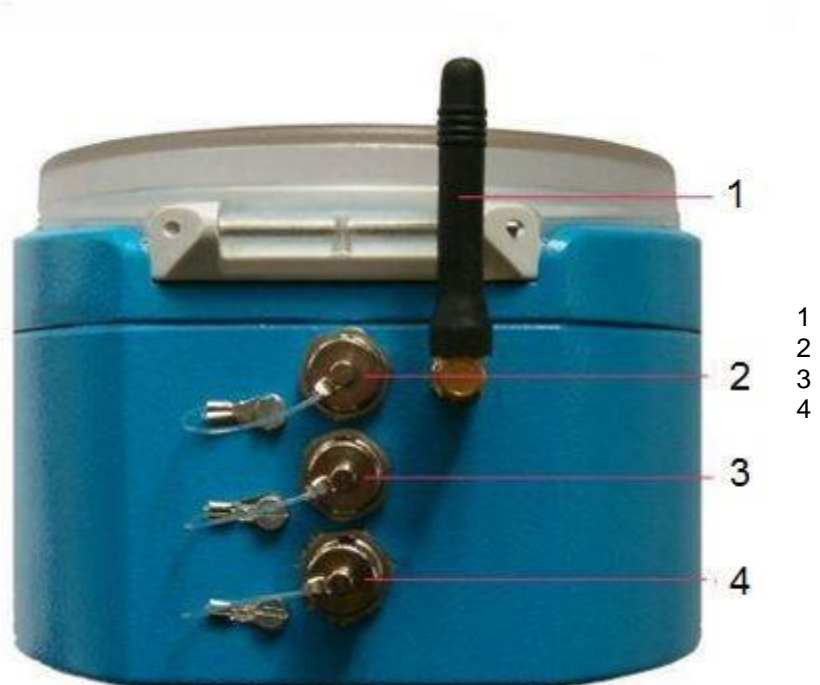

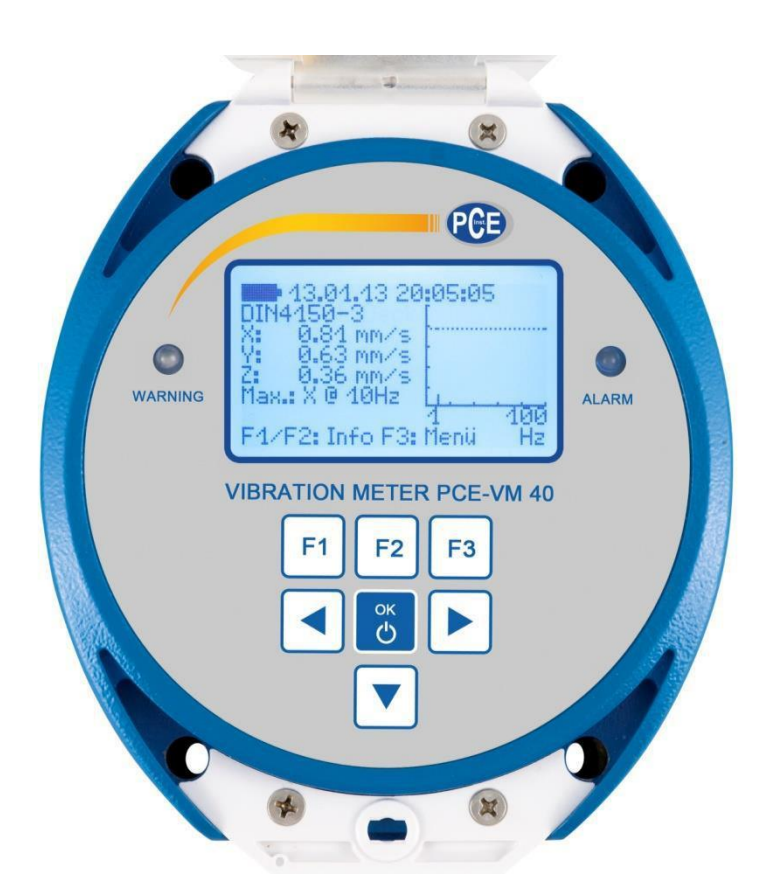

- 1 Antena de teléfono<br>2 Salida de relé
- 
- 2 Salida de relé<br>3 Conector USB 3 Conector USB / auriculares<br>4 Enchufe de carga
- Enchufe de carga

# <span id="page-5-0"></span>**5 Funcionamiento**

# **5.1 Selección del modo de medición**

Encienda el PCE-VM 40 pulsando el botón ON-OFF. Después de la pantalla de inicio, aparece la visualización del valor de medición con los ajustes seleccionados en la última utilización. Presione F3 para abrir la ventana principal y seleccione "modo de medición".

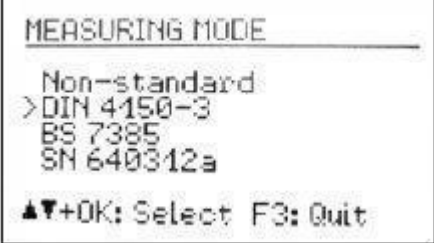

Puede elegir entre el valor de medición ajustable (no estándar) y los tres estándares soportados que se describen en los siguientes apartados. En la pantalla de valores de medición puede ver los ajustes seleccionados pulsando el botón F1.

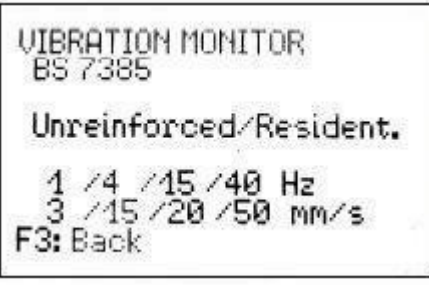

Aquí podrá ver el estándar elegido con los ajustes especificados, así como los cuatro puntos de frecuencia y amplitud de la curva del valor límite.

Nota: Los siguientes capítulos incluyen resúmenes de las normas más relevantes para la vibración en la construcción. Para una evaluación completa, es necesario estudiar los documentos estándar en toda su extensión.

# <span id="page-6-0"></span>**5.2 Medición según DIN 4150-3**

# **Procedimiento de medición**

La norma DIN 4150-3 es la norma más utilizada internacionalmente para la medición de vibraciones estructurales. El procedimiento de medición puede encontrarse de forma similar en otras normas nacionales, por ejemplo, la italiana UNI 9916.

El parámetro de evaluación es el valor máximo vi de los tres componentes individuales (valores máximos) de la velocidad de vibración a frecuencias de 1 a 80 Hz. Las mediciones se realizan en la cimentación. Las vibraciones en el techo de la parte superior de las paredes exteriores también proporcionan información valiosa para el análisis. Estos detectan la respuesta horizontal del edificio a la vibración en los cimientos. Sólo se utiliza para el análisis el mayor valor de los dos componentes horizontales.

La norma proporciona valores de referencia para las velocidades de vibración admisible para las vibraciones de corta duración y sostenida en tres tipos de edificios.

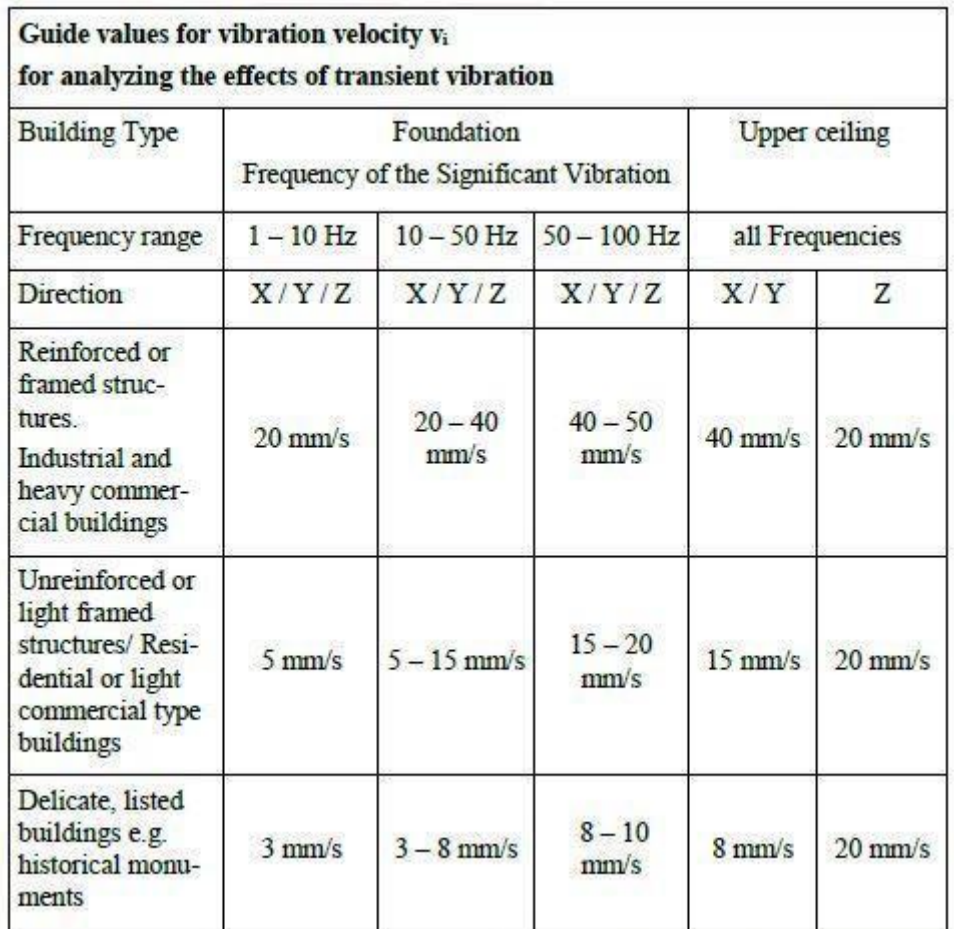

- Para estructuras de ingeniería civil masivas, por ejemplo, construcciones de hormigón armado para estribos o cimientos de bloques, puede aumentar los valores de referencia para edificios industriales hasta dos veces.
- Si se producen vibraciones de corta duración en techos a menos de 20 mm/s en dirección vertical, no es de esperar que se produzca una reducción de la capacidad de servicio.

La norma también proporciona valores de referencia para la vibración de corta duración en tuberías de diferentes tipos:

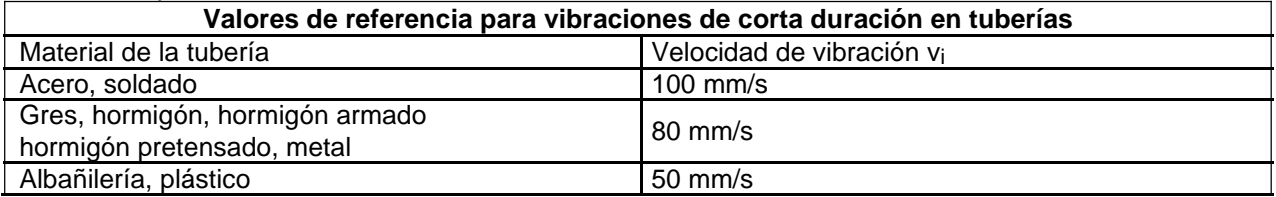

Para vibraciones sostenidas, se aplican los siguientes valores de referencia:

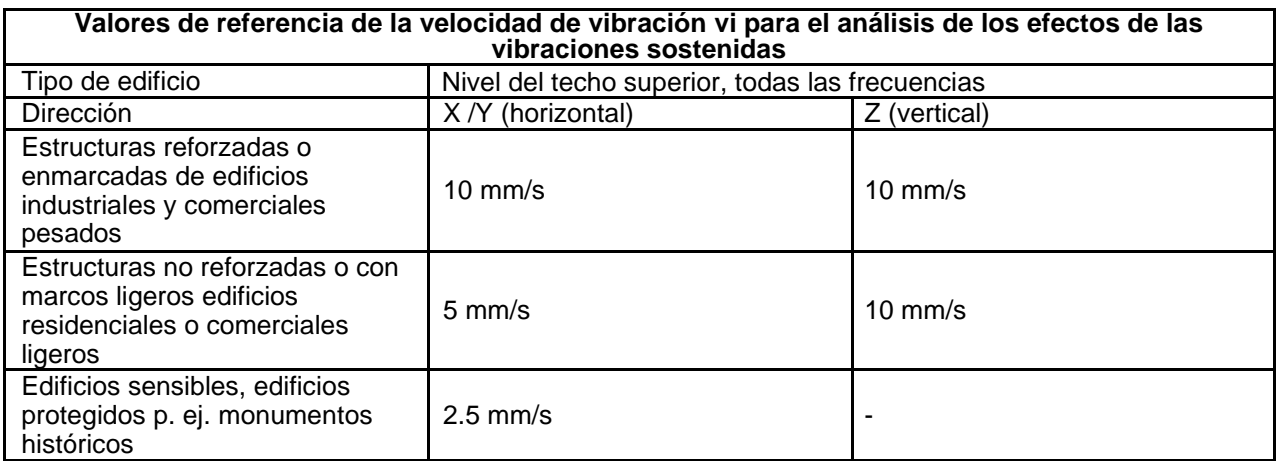

Las vibraciones verticales sostenidas con una velocidad de vibración inferior a 10 mm/s normalmente no causan daños en los techos de las viviendas. Para los edificios sensibles, no se dispone de valores de referencia disponibles.

Para vibraciones sostenidas en tuberías, se pueden aplicar los valores de referencia para vibraciones de corta duración, reducidos en un 50 %.

En la norma DIN 4150-3 se dan los siguientes consejos para la colocación del sensor:

- Para las vibraciones de los cimientos, el transductor debe colocarse en el piso más bajo en los cimientos de la pared exterior o en la pared exterior.
- En el nivel superior del techo, el sensor debe colocarse dentro o muy cerca de la pared exterior.
- Para edificios sin sótano, el punto de medición no debe estar a más de 0,5 m por encima del nivel del suelo.
- El lugar de medición debe estar predominantemente en el lado del edificio que da a la excitación.
- Una de las direcciones de medición laterales (X / Y) debe ser paralela a un borde exterior del edificio.
- Los edificios con áreas de terreno más grandes deben ser medidos en varios puntos.
- Además de la medición en la cimentación y en el techo superior, si es necesario, las mediciones se pueden llevar a cabo verticalmente en los techos, donde se puede esperar la vibración más fuerte (en su mayoría central).
- Cuando se miden tuberías, cuando sea posible, el sensor debe colocarse en la propia tubería

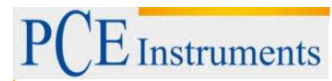

#### **Medición según PCE-VM 40**

Después de elegir el modo de funcionamiento "DIN 4150-3", seleccione si desea medir vibraciones de corta duración o sostenidas.

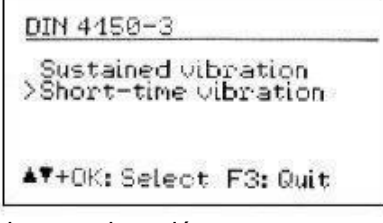

Por favor, seleccione el tipo de edificio a continuación:

DIN 4450-3 Industrial bldg.<br>Residential bldg.<br>Listed building<br>Pipeline (earth) 47+0K: Select F3: Quit

Cuando se selecciona "pipeline", estarán disponibles los diguientes tipos:

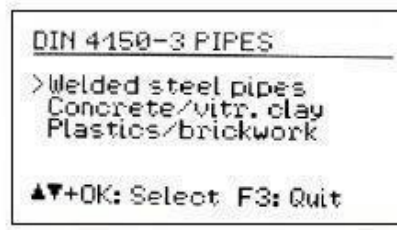

En caso de vibraciones de corta duración, es necesario seleccionar el lugar de medición:

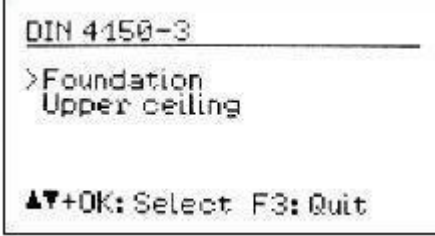

La gama de frecuencias estándar es de 1... 80 Hz. En casos especiales, por ejemplo, en operaciones de demolición, el rango de frecuencia puede aumentarse a 1....315 Hz:

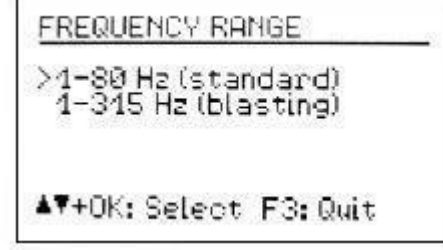

Pulsar F3 para salir del menú e ir a la pantalla de valores de medición:

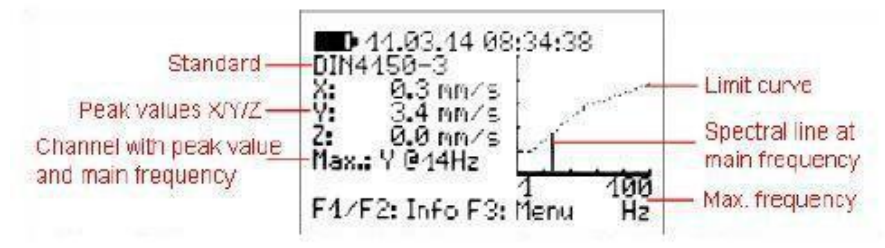

<span id="page-9-0"></span>Los tres valores de pico X/Y/Z de la velocidad de vibración y la amplitud más alta, junto con su frecuencia principal, se muestran cada segundo. En el lado derecho de la pantalla un gráfico muestra este valor en el rango de frecuencias. El diagrama se escala de acuerdo con la curva de límite. Las magnitudes mayores se cortarán.

Nota: Para la medición de las vibraciones del techo del suelo, existen diferentes valores de referencia para la dirección vertical (Z).

(Z) Son evaluados por el PCE-VM 40 y considerados para alarmas. En la visualización del espectro FFT y de la frecuencia, sin embargo, sólo se muestran las direcciones horizontales (X / Y).

Si se excede la curva del valor límite, aparece "ALARMA" ("ALARM") debajo de la frecuencia principal. Si se sobrepasa el valor límite, ocurrirá lo siguiente:

- La luz roja parpadeará.
- Los valores de medición se guardarán si se ha activado la grabación de eventos.
- La salida de relé cambiará si se ha activado.
- Se enviará un mensaje de texto (SMS) si se ha configurado esta opción en el PCE-VM 40B.

Nota: Las funciones de alarma y grabación se activarán después de un retraso de 30 segundos al salir del menú.

# **5.3 Medición según BS7385**

#### **Procedimiento de medición**

La norma británica BS 7385 se utiliza principalmente en los países de la Commonwealth. Es menos complejo que la norma DIN. Al igual que la norma DIN, también mide el valor máximo de la velocidad de vibración en todas las dimensiones espaciales. Se llama "velocidad pico de partículas" (ppv). La gama de frecuencias no está especificada con precisión. El PCE-VM 40 utiliza los rangos de 1 a 80 Hz y 1 a 315 Hz.

La norma proporciona valores de referencia para las vibraciones de corta duración que se miden en la cimentación (ver tabla). Los valores de referencia marcan el límite por encima del cual pueden producirse daños superficiales, como grietas en las paredes o techos. Es de esperar que se produzcan más daños menores al doble del valor de referencia y mayores al cuádruple del valor guía. En caso de vibraciones o excitación sostenidas por la resonancia del edificio, los valores de referencia deben reducirse al menos en un 50 %.

Los edificios residenciales e industriales son diferenciados.

**Valores de referencia para vibraciones de corta duración sin estímulo de las resonancias del edificio**

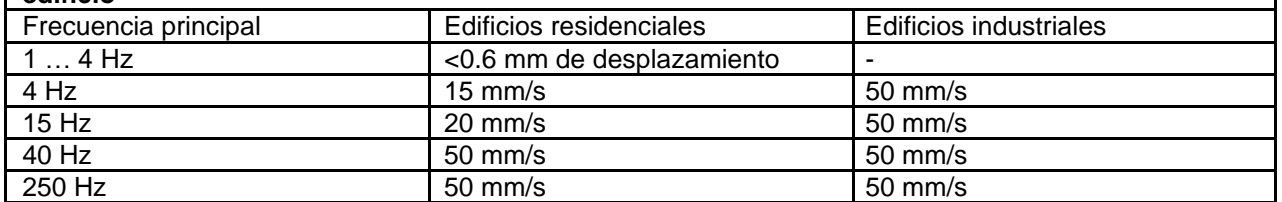

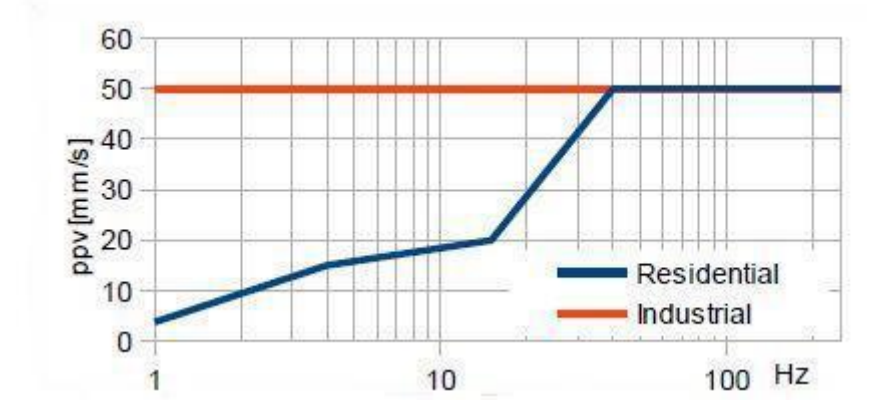

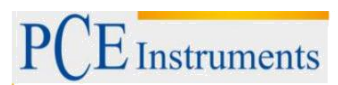

# **Medición según PCE-VM 40**

Una vez seleccionado el modo de medición "BS7385", seleccionar el tipo de edificio a evaluar.

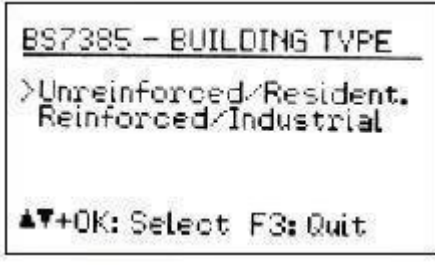

En el siguiente menú, seleccione el rango de frecuencias:

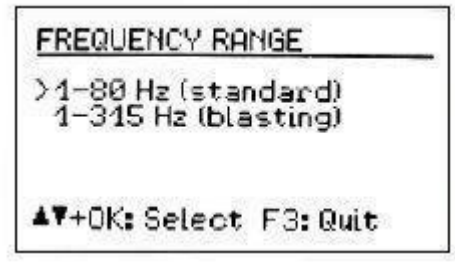

Pulse F3 para salir del menú e ir a la pantalla de valores de medición

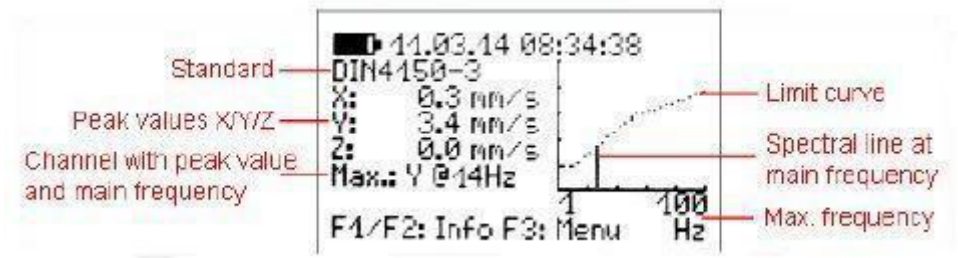

Los tres valores de pico X/Y/Z de la velocidad de vibración y la amplitud más alta, junto con su frecuencia principal, se muestran cada segundo. En el lado derecho de la pantalla, un gráfico muestra este valor en el rango de frecuencias. El diagrama se escala a la curva de límite. Las magnitudes mayores se cortarán.

Si se sobrepasa el valor límite, aparece "ALARMA" ("ALARM") debajo de la frecuencia principal y ocurrirá lo siguiente:

- La luz roja parpadeará.
- Los valores de medición se guardarán si se ha activado la grabación de eventos.
- La salida de relé cambiará si se ha activado.
- Se enviará un SMS si se ha configurado esta opción en el PCE-VM 40B.

Nota: Las funciones de alarma y grabación se activarán después de un retraso de 30 segundos tras salir del menú.

# <span id="page-11-0"></span>**5.4 Medición según SN 640312a**

# **Procedimiento de medición**

La norma suiza SN 640312a también se basa en los valores máximos de la velocidad de vibración. Sin embargo, utiliza la suma vectorial como parámetro de evaluación:

$$
v_i = \sqrt{v_x^2 + v_y^2 + v_z^2}
$$

Mide entre 5 y 150 Hz. La gama de frecuencias se divide en tres secciones: 8 a 30 Hz, 30 a 60 Hz y >60 Hz. Para frecuencias inferiores a 8 Hz, se aplicará el valor de referencia para 8 a 30 Hz reducido en un tercio.

Como base para los valores de referencia, se toman como base para los valores de referencia cuatro tipos de edificios con diferentes niveles de sensibilidad y la frecuencia con la que se produce la influencia de la vibración.

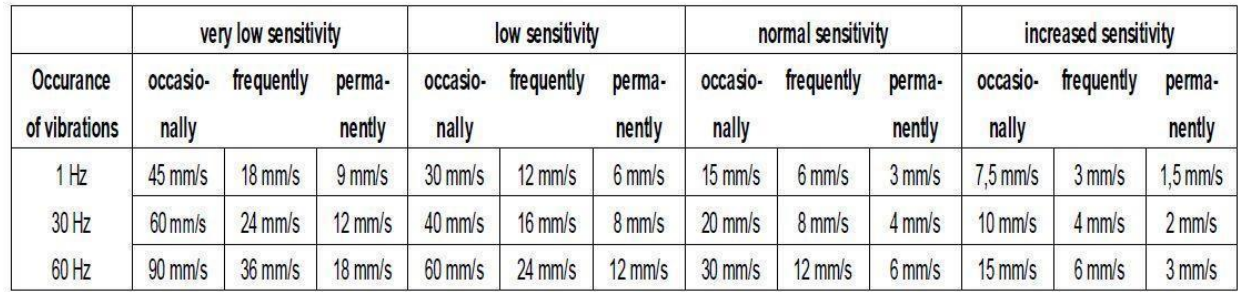

## **Medición según PCE-VM 40**

Después de seleccionar el modo de medición "SN 640312a", se debe definir a qué clase de sensibilidad pertenece el edificio:

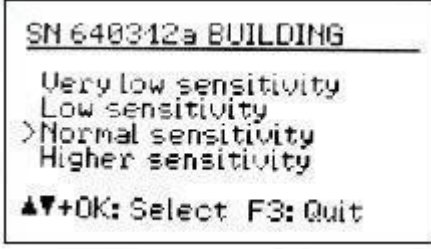

Una vez que haya seleccionado el tipo de edificio, seleccione la ocurrencia de las vibraciones. Las cifras representan las emisiones de vibración a las que el vector de velocidad supera el valor de referencia 0,7 veces. El período de evaluación es el tiempo durante el cual el edificio está expuesto a la vibración.

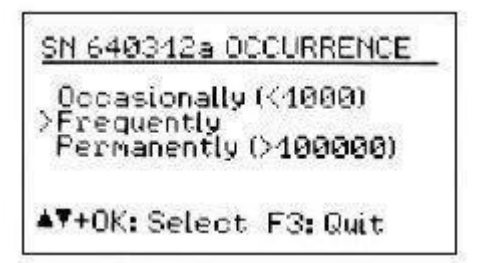

Pulsar F3 para salir del menú y pasar a la indicación del valor de medición

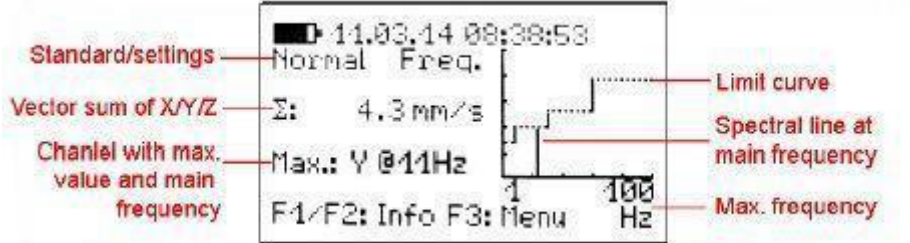

 $\vec{\mathcal{L}}$  Instruments

<span id="page-12-0"></span>La suma vectorial de la velocidad de vibración en las tres direcciones X/Y/Z y la amplitud más alta junto con su frecuencia principal se muestran cada segundo. En el lado derecho de la pantalla, un gráfico muestra este valor en el rango de frecuencias. El diagrama se escala a la curva de límite. Se cortarán las magnitudes más altas. Si se sobrepasa el valor límite, aparece "ALARMA" ("ALARM") debajo de la frecuencia principal y ocurre lo siguiente:

- La luz roja parpadeará.
- Los valores de medición se guardarán si se ha activado la grabación de eventos.
- La salida de relé cambiará si se ha activado.
	- Se enviará un SMS si se ha configurado esta opción en el PCE-VM 40B.

Nota: Las funciones de alarma y grabación se activarán después de un retraso de 30 segundos después de salir del menú.

# **5.5 Medidas no estandarizadas**

Si no se desea una medición estandarizada, la cantidad de vibración (aceleración o velocidad), el rango de frecuencia y los valores límite pueden introducirse manualmente. Para esta opción, seleccione el modo de medición "no normalizado" ("non-standardized").

Puede seleccionar la cantidad de vibración y el rango de frecuencia en el siguiente paso.

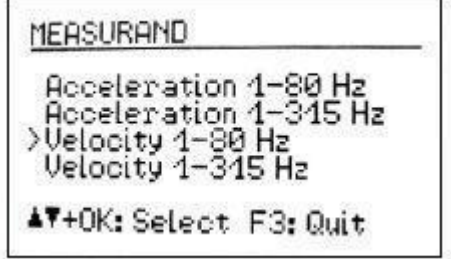

A continuación, se pueden introducir los puntos que definen la curva del valor límite. Las frecuencias más bajas y más altas son fijas. Las amplitudes y las dos frecuencias medias se pueden seleccionar libremente dentro de los límites de rango.

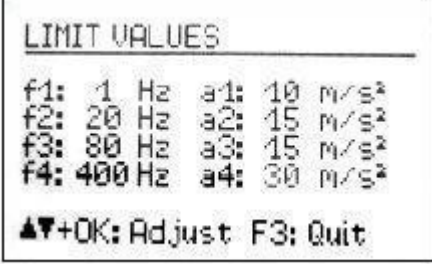

Al igual que con los otros modos de medición, los ajustes elegidos se pueden ver durante la medición pulsando F1.

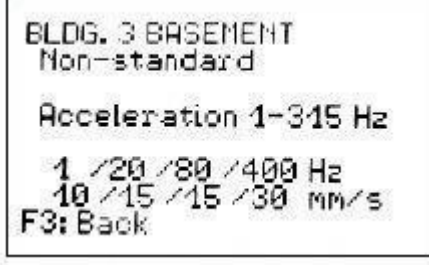

#### <span id="page-13-0"></span>**5.6 Indicación de sobrecarga**

Si la magnitud de la vibración supera los límites indicados en el apartado Datos técnicos, el PCE-VM 40 indicará "SOBRECARGA" ("OVERLOAD") en lugar del valor de medición para la dirección correspondiente.

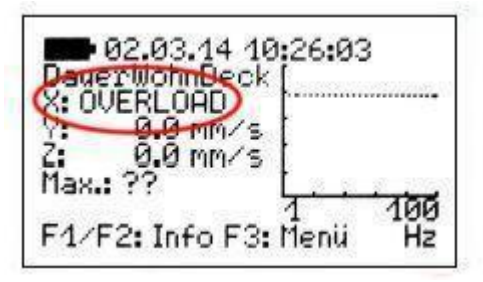

Además, los LEDs de advertencia y alarma parpadean simultáneamente.

Gracias a la integración, el límite de sobrecarga para la velocidad de vibración depende de la frecuencia.

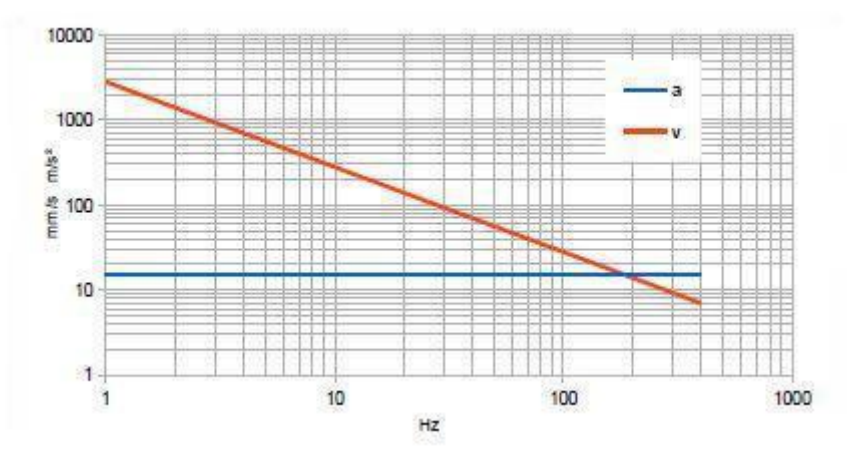

# **5.7 Archivar en memoria los valores medidos**

# **Introducción**

El PCE-VM 40 tiene espacio de memoria para 100.000 mediciones. Los datos guardados se pueden ver en el menú del dispositivo o se pueden transferir al PC a través de la interfaz USB. Un registro de medición incluye:

- Fecha y hora
- Valores de medición X/Y/Z o la suma vectorial
- Frecuencia princiipal
- Evento desencadenante

El instrumento guarda los datos si se produce alguno de los siguientes eventos (disparadores):

- ha ocurrido un evento de advertencia o alarma
- ha transcurrido un intervalo de tiempo predefinido

Los eventos de alarma se producen al exceder los límites descritos en la Sección 3.

Los eventos de advertencia se producen al exceder el umbral de advertencia.

Las mediciones guardadas se clasifican en archivos de datos en el PCE-VM 40. Un archivo contiene mediciones relacionadas con la misma configuración.

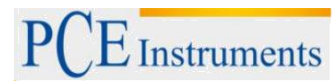

# **Ajuste para el registro de datos**

Para iniciar la grabación, abra el menú principal pulsando F3 y seleccione "grabación" ("Recording").

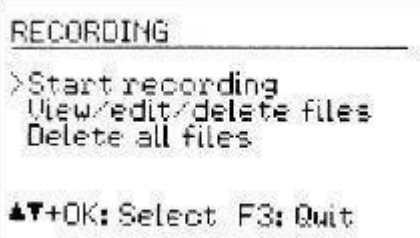

Seleccione "Iniciar" ("start"). Ahora puede definir los eventos (disparadores), para establecer cuando se deben grabar los datos.

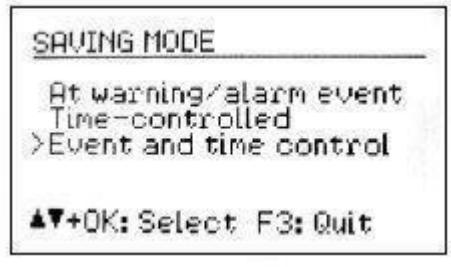

En el ajuste "Advertencia/Alarma" ("Warning/Alarm"), el valor de medición se guarda tan pronto como se produce un cambio de estado, como se indica a continuación:

- Normal a Advertencia
- Normal a alarma
- Advertencia a alarma
- Alarma a advertencia
- Alarma a Normal
	- Advertencia a normalidad

Si el estado de advertencia o alarma persiste, no se guardarán más valores medidos. Esto reduce al mínimo la cantidad de datos guardados. El tipo de cambio de estado se guarda con la medición.

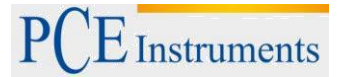

El PCE-VM 40 también le ofrece la posibilidad de guardar mediciones a intervalos de tiempo preestablecidos. Los intervalos de tiempo deben introducirse en segundos, con un mínimo de 5 segundos.

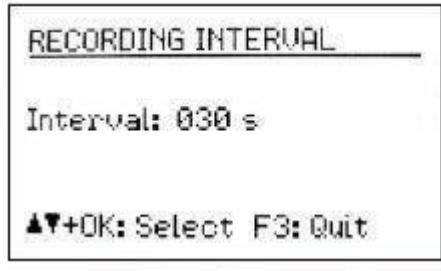

El registro del intervalo de tiempo también se puede combinar con el registro de cambios de estado ("Control de eventos y tiempo")("Event and time control").

Después de determinar los ajustes de grabación, se le pedirá que introduzca el nombre del registro de datos.

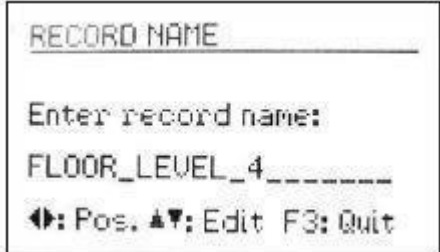

El nombre de registro identifica un bloque de mediciones relacionadas con las mismas configuraciones guardadas. Aquí puede introducir, por ejemplo, el lugar de medición.

Con las teclas de flechas, puede introducir hasta 20 caracteres en mayúsculas y dígitos. El último nombre introducido aparece como nombre predeterminado.

Para salir del menú, pulse OK. Después de definir todos los ajustes de grabación, puede activar el bloqueo del teclado pulsando OK, para asegurarse de que no se produce ninguna interferencia involuntaria. También puede iniciar la grabación sin utilizar el bloqueo del teclado pulsando F3.

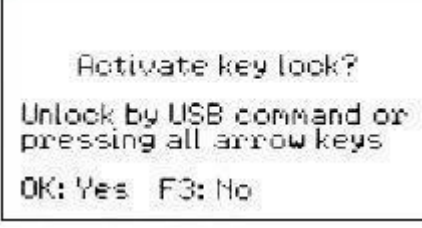

El instrumento mostrará ahora "Recording started" (Grabación iniciada). Cinco segundos más tarde, comenzará la evaluación del disparador de grabación (evento o intervalo de tiempo). El registro actualmente activo se puede ver en la pantalla de valores de medición como un texto intermitente "Rec.#xxx", donde xxx es el número de las mediciones previamente guardadas.

Durante la grabación, el menú no se puede abrir. Si pulsa el botón del menú F3, se le preguntará si desea detener la grabación. Lo mismo ocurrirá si pulsa OK/ON-OFF.

Si la memoria está llena, el PCE-VM 40 mostrará el mensaje de error "Memoria llena" ("Memory full").

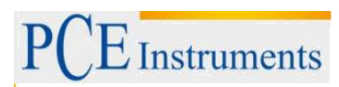

# <span id="page-16-0"></span>**5.8 Visualización de los datos guardados**

Después de la grabación, puede ver las mediciones guardadas en el menú "Grabación" ("Recording"). Seleccionar el punto del menú "Ver/Editar/Eliminar ficheros" ("View/edit/delete files") y a continuación pulsar las teclas cursoras A ▼ para seleccionar el archivo de datos que desea ver.

le No. 2<br>Look LEVEL з оf 08:43:44 unreinforced/Res. G,  $+$ events Edit name 4: Delete < Seleot F3 Quit

Un archivo de datos se muestra por su número y nombre, junto con la hora de inicio, el estándar seleccionado y la fuente de disparo. Se utilizan las siguientes abreviaturas:

Sust: constante Shrt: corto Ind: industrial Res: residential List: listado Pipe: tubería Foun: cimiento Ceil: techo Steel: tubería de acero Conc: hormigón (tubería) Plas: plásticos Unreinf./resid.: no reforzado/residencial Reinforc./ind.: reforzado/industrial Very low: sensibilidad muy baja Low sens.: sensibilidad baja Normal: sensibilidad normal Higher: sensibilidad alta Occas.: ocasional Freq.: frequencia Perm.: permanente acc.: aceleración vel.: velocidad

Nota: Los números de archivo no aparecen siempre en el orden en que se han guardado. Un número de archivo previamente borrado será reasignado al siguiente archivo guardado.

Pulse ◄ para borrar el archivo junto con todas las medidas registradas. Presione F1 para cambiar el nombre del archivo.

Pulse OK para abrir el archivo. A continuación, se muestra el primer registro guardado. Debajo del nombre del archivo, se ve el número de registro con el número total de registros en el archivo, la fecha y la hora y el evento de disparo. Las abreviaturas significan:

(T): intervalo de tiempo controlado 0→W: transición de normal a advertencia 0→A: transición de normal a alarma

W→A: advertencia para la transición de alarma W→0: advertencia para una transición normal A→W: transición de alarma a advertencia A→0: alarma para una transición normal

<span id="page-17-0"></span>Cuando los datos fueron medidos en línea con SN 640312a, se ve la suma vectorial, de lo contrario se verán los tres valores de medición de X / Y / Z. También se muestra la frecuencia principal f (max) del valor más alto.

Utilice las teclas ▲y ▼ para desplazarse por los registros. Pulse F3 para salir del menú.

# **5.9 Borrar la memoria de datos**

En el menú "Grabación" ("Recording") se puede borrar toda la memoria seleccionando "Borrar todos los archivos" ("Delete all files"). Esto puede tardar varios segundos, dependiendo de la cantidad de datos almacenados.

## **5.10 Informe de eventos**

En la pantalla de valores de medición, pulse F2 para obtener una visión general de los eventos de advertencia y alarma que se han producido. Éstos se visualizan junto con el número de valores medidos guardados.

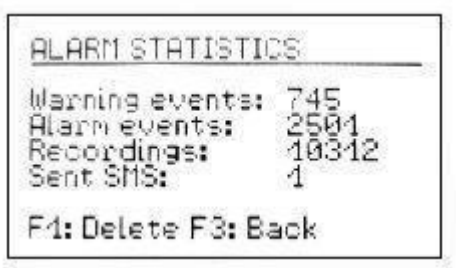

La función SMS sólo está disponible con el PCE-VM 40B.

# **5.11 Transferir los datos registrados a un PC**

Para transferir los datos guardados desde el PCE-VM 40 a un PC, se dispone de un programa de soporte.

El programa convierte los datos de medición en una tabla de valores separados por comas (CSV). Este formato de datos puede ser importado a todos los programas comunes de hojas de cálculo como Excel u OpenOffice Calc. Esto le permite llevar a cabo sus propios análisis y generar informes según sus propias necesidades.

# **5.12 Salida de relé**

El PCE-VM 40 dispone de una salida de relé para el control de los dispositivos de señalización externos. Estos pueden ser, por ejemplo, luces de advertencia y dispositivos de señalización acústica.

Por favor, preste atención a la carga máxima de los contactos. La salida de relé no es apta para la conexión directa de aparatos conectados a la red.

Para ajustar los ajustes, abra el menú principal y seleccione "Alarmas" ("ALARMS") y, a continuación, "Salida de relé" ("Relay output"). Puede preajustar el relé para que se active o desactive cuando se produzca el estado de advertencia o de alarma.

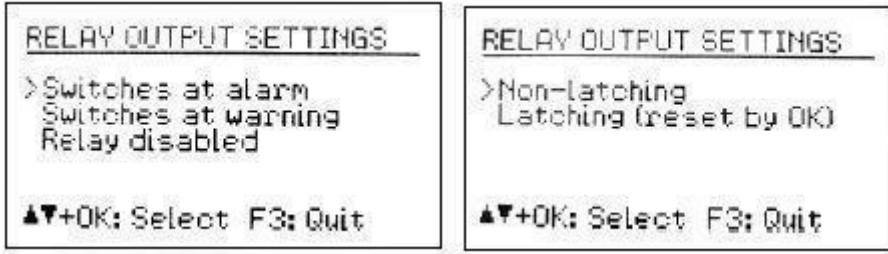

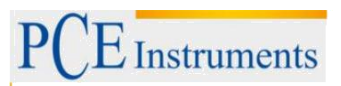

<span id="page-18-0"></span>Además, puede determinar si el relé debe permanecer activado ("bloqueado"/"Latching") o desactivado después de que finalice el evento, hasta que se pulse el botón OK ("no bloqueado" /"Nonlatching").

Nota: La función de relé se activará después de un retraso de 30 segundos tras salir del menú.

En la siguiente figura se muestra el zócalo de salida y su asignación de contactos. En posición neutra (sin tensión) se conectan los contactos "C" y "n.c.", durante el estado de advertencia o alarma (reactivado) se conectan los contactos "C" y "n.o.".

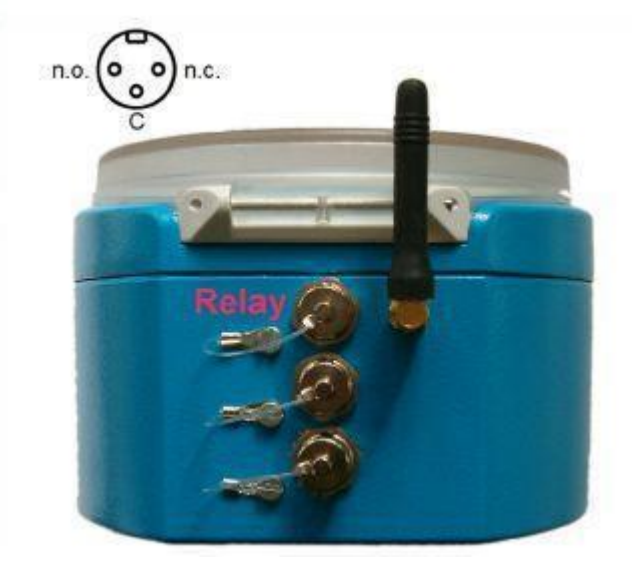

# **5.13 Recepción de alertas por SMS (PCE-VM 40B) 19)**

#### **Información general**

El PCE-VM-40B contiene un módem de teléfono móvil GSM para enviar alertas por mensaje de texto cuando ocurren eventos de vibración. De este modo, el PCE-VM 40B es completamente autosuficiente y puede utilizarse en infraestructuras remotas conectadas a la red.

El módem incorporado soporta las bandas de frecuencia de 850, 900, 1800 y 1900 MHz y, por lo tanto, puede utilizarse en todo el mundo.

#### **Insertar la SIM**

Para utilizar las funciones GSM, se necesita una tarjeta SIM. Para insertar la tarjeta SIM, es necesario abrir la caja del PCE-VM 40. Para ello, desenrosque la antena y retire la cubierta de plástico transparente aflojando cuatro tornillos de cabeza en cruz.

A continuación, afloje los cuatro tornillos de cabeza en cruz de la caja y gire con cuidado la tapa hacia el lado del conector, asegurándose al mismo tiempo de no tirar de los cables.

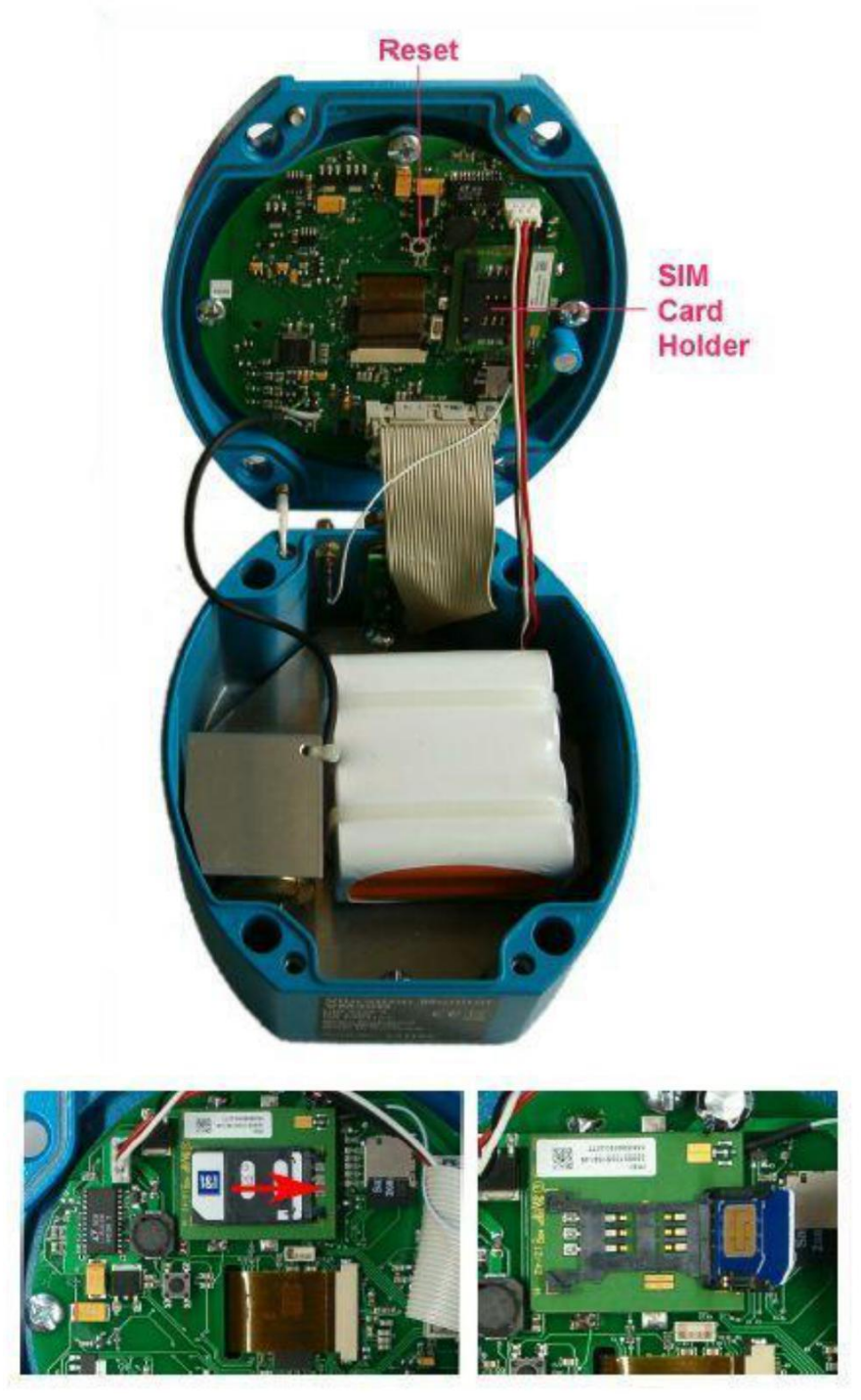

Abra el soporte de la tarjeta SIM deslizando su parte superior y abriéndola, como se muestra. Coloque la tarjeta SIM en el soporte, como se indica, y vuelva a colocar el soporte en su posición original. Entonces vuelve a poner la tapa. Por favor, asegúrese de no atrapar ningún cable mientras lo hace y compruebe la posición del enchufe de cable plano que establece la conexión a las tomas de corriente.

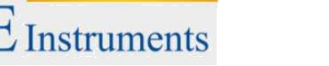

# <span id="page-20-0"></span>**5.14 Conexión a una red móvil**

Una vez insertada la tarjeta SIM, abra "Alarmas/GSM" en el menú principal y seleccione "GSM/SMS".

Cuando utilice la tarjeta por primera vez, se le pedirá que introduzca el PIN. Si la tarjeta se ha bloqueado (por ejemplo, después de introducir tres veces el PIN incorrecto), deberá introducir además el número PUK (Personal Unblocking Key)

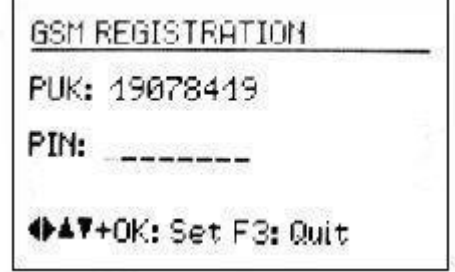

Nota: El PCE-VM 40B desactiva la solicitud de contraseña después del primer registro, de modo que no es necesario volver a introducir la contraseña.

Ahora el PCE-VM 40B intentará conectarse a la red de telefonía móvil. Esto tarda unos segundos. Si el registro se realiza correctamente, el nombre del proveedor de red aparecerá en la pantalla.

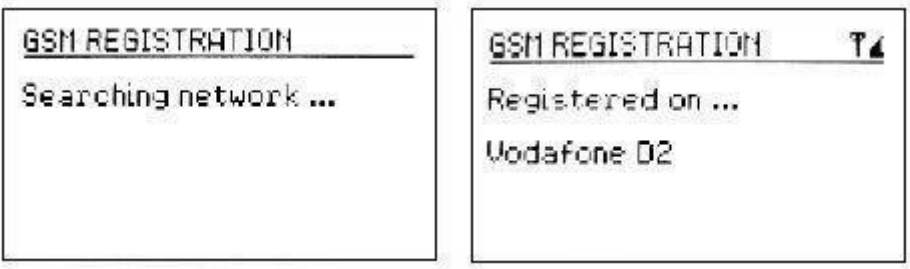

El símbolo de antena y el indicador de calidad de recepción con cinco niveles en la esquina superior derecha de la pantalla indican que se ha establecido una conexión. Si la calidad de recepción es demasiado baja, aparece un signo de interrogación junto al símbolo de la antena.

La siguiente figura muestra el menú de ajustes GSM:

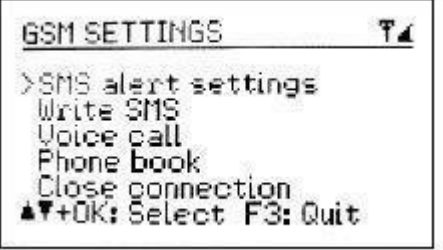

Nota: Los dispositivos GSM establecen regularmente conexiones con el mástil de transmisión más cercano a alta potencia de transmisión. Esto se llama Actualización Periódica de Ubicación. La duración de los intervalos puede variar, dependiendo de la red, entre 6 minutos (raramente) y algunas horas. Estos pulsos de transmisión de alto rendimiento también son conocidos por las interferencias ocasionales en los equipos de audio. Esta interferencia también puede producirse en el canal de medición sensible PCE-VM 40B y dar lugar a valores de visualización de 1 ó 2 mm/s. Esto debe tenerse en cuenta cuando se monitorizan magnitudes muy bajas con el PCE-VM 40B.

# <span id="page-21-0"></span>**5.15 Alertas SMS**

El PCE-VM 40B puede enviar mensajes SMS incluyendo valores de medición y el tiempo en que se excede un valor límite. Para configurar las alertas SMS automáticas, debe introducir la siguiente información en el submenú "Configuración de alertas SMS" ("SMS Alert Settings").

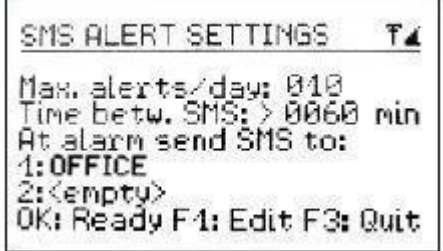

En el submenú "Máx. alertas/día" se puede elegir el número máximo de mensajes de texto que el PCE-VM 40B puede enviar en un día. Esto le permite controlar los costes de conexión.

Dentro del submenú "Time betw. SMS", puede establecer cuántos minutos debe esperar el PCE-VM 40B antes de enviar otro SMS. Esta información también ayuda a evitar costes o molestias innecesarias.

Además, es necesario introducir uno o dos números de teléfono, a los que se enviarán los mensajes SMS. Los números se seleccionan de la guía telefónica que se guarda en la tarjeta SIM.

Treinta segundos después de salir del menú, se activará la función de alerta SMS. Durante la operación de medición, esto se indica mediante una "S" visualizada en la esquina superior izquierda junto al símbolo de la antena.

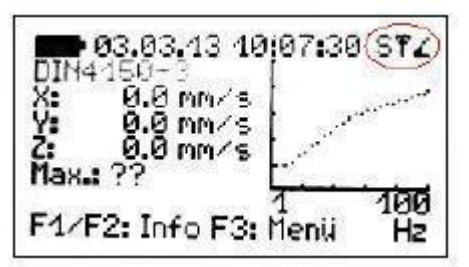

El número de mensajes SMS de texto ya enviados se puede ver durante la operación de medición pulsando F2.

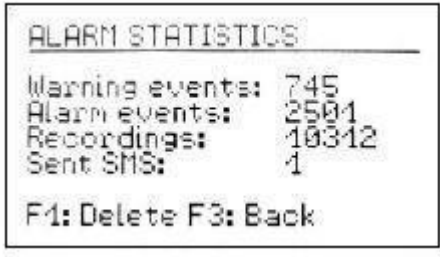

 $\vec{E}$  Instruments

<span id="page-22-0"></span>El mensaje se mostrará en el móvil del destinatario (variando ligeramente dependiendo del teléfono receptor) como se muestra en la siguiente figura.

¡¡¡Bajo el título "!!! ¡¡ALERTA DE VIBRACIÓN!!" ("!!VIBRATION ALERT!!"), se muestra el nombre del dispositivo. Debajo, se muestran la fecha y la hora del evento de alarma, seguidas de los tres valores de vibración medidos en el momento de la señal de alarma. Por último, se muestra la frecuencia principal y la energía restante de la batería del PCE-VM 40B.

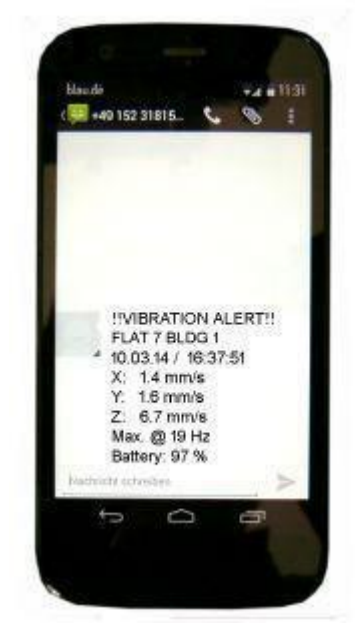

# **5.16 Guía telefónica**

La guía telefónica se guarda en la tarjeta SIM. Si ya tiene contactos guardados en la tarjeta SIM insertada, éstos también aparecerán en el PCE-VM 40B. A través del PCE-VM 40B se pueden añadir nuevos contactos a la agenda telefónica.

La guía telefónica se encuentra en el menú principal bajo "Alarmas/GSM", en el submenú "GSM/SMS" y desde allí en "Guía telefónica". Para editar la guía telefónica, debe estar conectado a la red.

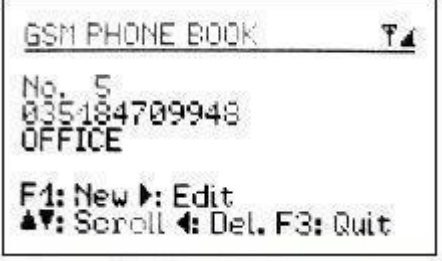

Pulse F1 para crear una nueva entrada. En primer lugar, introduzca el número de teléfono sin espacios y, a continuación, el nombre.

Pulse OK para guardar la entrada.

Con las teclas ▲ y ▼, puede desplazarse por las entradas.

Pulse◄ para borrar una entrada.

Pulse ► para editar una de las entradas.

La guía telefónica puede almacenar un número máximo de 50 entradas.

# <span id="page-23-0"></span>**5.17 [Escribir un SMS](#page-23-0)**

En el menú "Escribir SMS" ("Write SMS") bajo "Alarma/GSM", submenú "GSM/SMS" puede escribir y enviar un mensaje de texto corto. A continuación, deberá introducir el número de teléfono del destinatario o seleccionarlo de la guía telefónica.

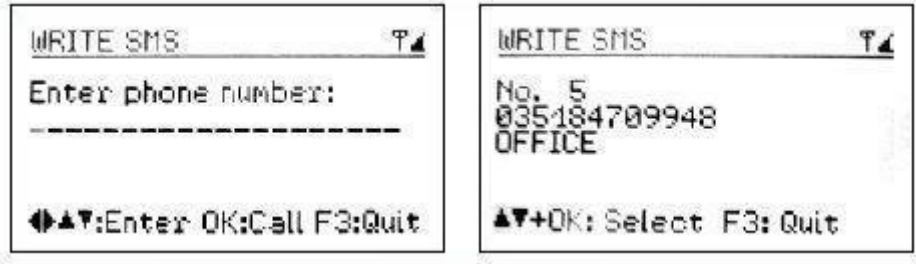

A continuación, puede introducir 4 líneas de texto, cada una con un máximo de 20 caracteres. Al final de cada fila, pulse Aceptar (OK). Después de entrar en la cuarta fila, el mensaje será enviado.

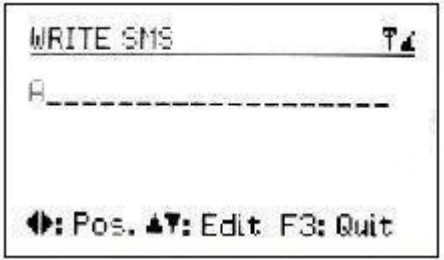

# **5.18 Hacer llamadas telefónicas**

Para realizar llamadas a través del módem GSM, necesitará un auricular estándar para PC que se puede conectar a la segunda toma del PCE-VM 40B, utilizando el adaptador VM40-HS.

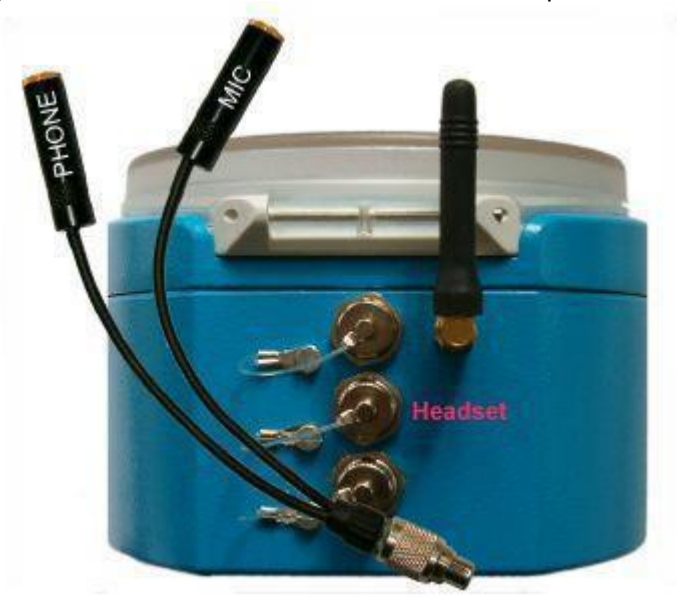

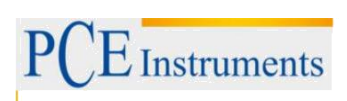

<span id="page-24-0"></span>Puede seleccionar el número de teléfono de la guía telefónica o introducirlo directamente.

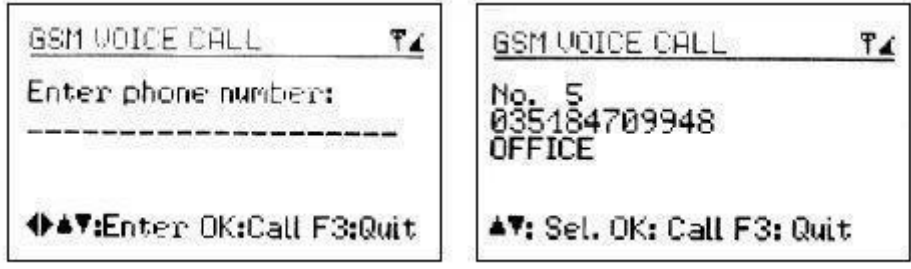

Pulse OK para iniciar la llamada. Pulse OK de nuevo para finalizar la llamada.

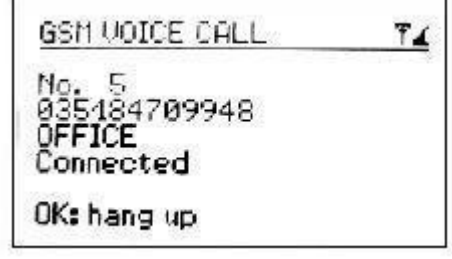

#### **5.19 [Desconexión](#page-24-0) de la red móvil**

En el submenú "GSM/SMS" encontrará la opción "cerrar conexión". Pulse OK para confirmar que desea cerrar la conexión con la red de telefonía móvil para prolongar la vida útil de la batería recargable, recomendamos cerrar la conexión con la red de telefonía móvil cuando no esté en uso.

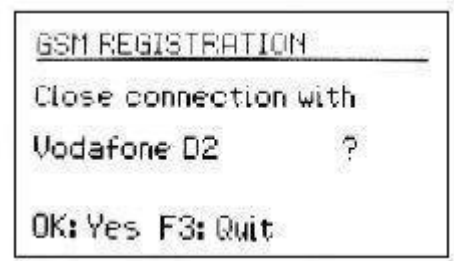

#### **5.20 Ajustes miscelánicos**

#### **Umbral de advertencia**

El umbral de alarma es un valor porcentual ajustable que se refiere al umbral de alarma del estándar seleccionado. Esto le permite guardar automáticamente los valores de medición o activar la señalización incluso por debajo del límite de alarma de la norma aplicada.

Si se excede el umbral de advertencia, la luz amarilla junto a la pantalla parpadeará. Para ajustar el umbral de advertencia, abra el menú principal pulsando F3 y seleccione "Alarma/GSM" y "Umbral de advertencia" ("Warning Threshold")".

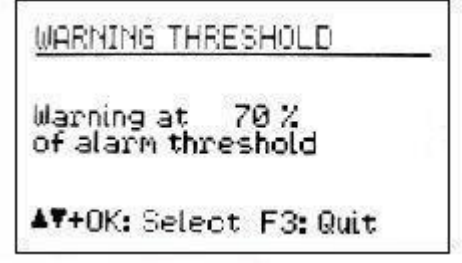

Al presionar  $\blacktriangle$  y  $\blacktriangledown$  se puede ajustar el valor entre 10 y 95 %.

### **Bloqueo del teclado**

Para evitar manipulaciones durante la monitorización continua, es adecuado activar el bloqueo de teclas. Esta función se encuentra en el menú principal bajo "Bloqueo de teclas" ("Key Lock")

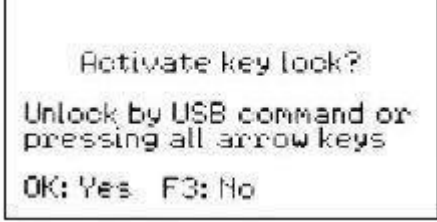

Cuando se ha activado el bloqueo de teclas y se ha salido del menú, sólo se puede recuperar información utilizando las teclas F1 y F2.

Г

Para liberar el bloqueo de teclas, pulsar simultáneamente las cuatro teclas de flecha hasta que el instrumento muestre "unlocked" (desbloqueado ("unlocked")).

De forma alternativa, el bloqueo de teclas puede activarse y desactivarse mediante un comando enviado a través de la interfaz USB.

#### **Ajuste de los ejes**

El PCE-VM 40 contiene un sensor de inclinación para ajustar y supervisar la alineación vertical. El punto de menú para el ajuste de los ejes se encuentra en el menú principal bajo "Ajustes del equipo" ("Device settings"). Aquí, verá un gráfico que se asemeja a un nivel de burbuja. El punto móvil debe estar situado dentro del círculo. En este caso, en la parte izquierda de la pantalla aparecerá "OK".

Para instalar/montar el PCE-VM 40 en varios pisos o superficies en conformidad con una norma, PCE Instruments ofrece una placa de suelo de trípode con pies ajustables.

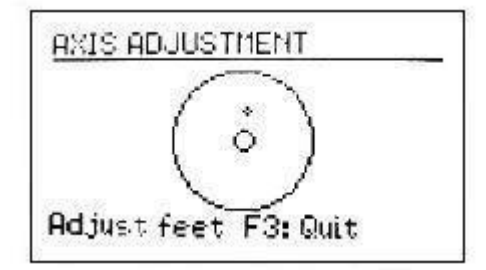

El ajuste de los ejes se supervisa durante la operación de medición. Si los ejes se han ajustado incorrectamente, aparecerá la advertencia intermitente "Ajustar ejes" ("Adjust Axes!") en lugar del estándar.

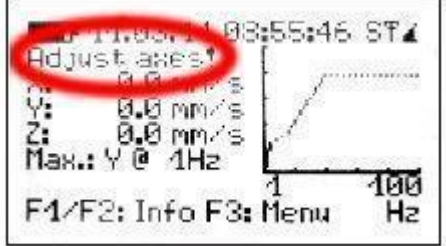

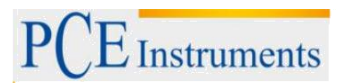

#### **Fecha y hora**

Para rastrear los eventos de vibración en los valores guardados, la fecha y la hora exactas son importantes. Para ajustar la fecha y la hora, abra el menú principal pulsando F3. En el menú principal, vaya a la opción "Ajustes del dispositivo" y pulse OK. Desde este submenú, vaya a "Fecha y hora" ("Date and time").

Utilice ▲ y ▼ para cambiar el valor intermitente y con las teclas ◄ y ►, para moverse entre el segundo, la hora, los minutos, el mes, el día y el año.

La fecha también tiene en cuenta el año bisiesto.

En el mismo menú, también puede corregir la inexactitud del reloj. Esto se puede hacer usando el ajuste en "Cal. en ppm (partes por millón). La frecuencia del reloj se puede aumentar con valores positivos y disminuir con valores negativos. El símbolo cambia de menos a +254 ppm.

Ejemplo: El reloj está atrasado 5 segundos. Hay 24 \* 60 \* 60 s = 86400 segundos en un día. La diferencia es de 5 s / 86400 s = 58  $*$  10-6 = 58 ppm. El valor ajustable es -58 ppm. Pulse Aceptar (OK) para aplicar la configuración.

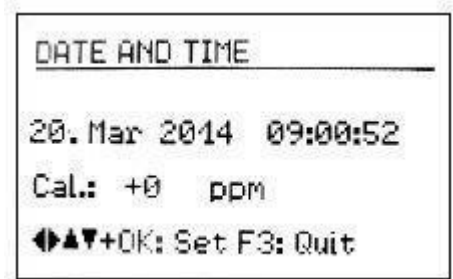

#### **Nombre del dispositivo**

Al PCE-VM 40 se le puede dar un nombre individual que, por ejemplo, identifica la ubicación de la instalación. El nombre del instrumento se puede recuperar a través de la interfaz USB y también se utiliza para las alertas SMS (PCE-VM 40B).

Para cambiar el nombre, abra el menú principal, vaya a "Ajustes del dispositivo" ("Device settings") y, a continuación, a "Nombre del dispositivo" ("Device name)".

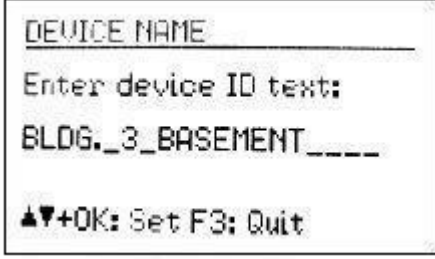

Con las teclas de flechas, puede introducir hasta 20 caracteres en mayúsculas y dígitos.

#### **Idioma**

Entrar en el submenú "Idioma del menú" ("Menu language") en el menú "Ajustes del dispositivo" ("Device Settings"), donde se puede elegir entre alemán e inglés.

#### <span id="page-27-0"></span>**5.21 Transferencia de datos**

#### **Conectar el dispositivo a un PC**

El PCE-VM 40 tiene una interfaz USB. Para conectarse a un PC, puede utilizar el cable USB VM2x, que se conecta a la segunda toma del PCE-VM 40. En cuanto el otro extremo del cable se conecta a la toma USB del ordenador, comienza la identificación del dispositivo.

Si el instrumento se conecta por primera vez a un PC, se le pedirá que realice una instalación de controladores. Los datos necesarios del controlador MMF\_VCP.zip se pueden encontrar en nuestro sitio web:

www.pce-instruments.com

Guarde ambos archivos de datos en un directorio de su ordenador.

Si Windows solicita detalles del origen del controlador de dispositivo, debe introducirse este directorio.

El controlador de dispositivo está firmado digitalmente y funciona con Windows XP, Vista, 7 y 8.

Si el PCE-VM 40 está conectado a un PC, en la pantalla de medición aparece la señal "USB" en lugar del símbolo de batería. A continuación, se desconecta la alimentación de la batería y el instrumento se alimenta a través de la conexión USB.

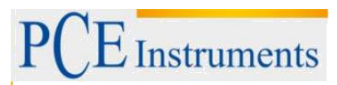

# **Software VM40MDB**

El software de PC VM40MDB se utiliza para archivar y visualizar los datos de medición del PCE-VM 40. Además, genera informes de acuerdo con las normas pertinentes.

Puede descargar el software libre de licencia desde la página web [https://www.pce-instruments.com/espanol/descargas-win\\_4.htm](https://www.pce-instruments.com/espanol/descargas-win_4.htm)

VM40MDB funciona con Windows 7, 8 y 8.1.

Conecte el PCE-VM 40 al puerto USB del PC, enciéndalo e instale el controlador del dispositivo, si es necesario.

Instale el VM40MDB e inícielo desde el menú de inicio de Windows. Aparecerá la ventana principal.

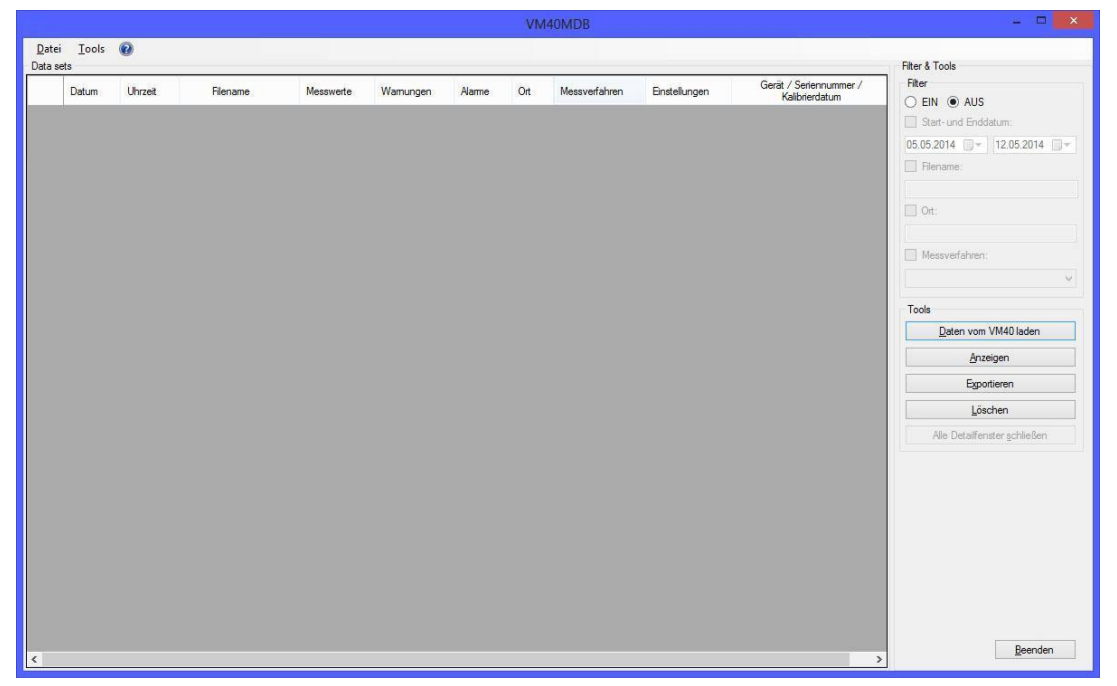

Para iniciar la transferencia de datos del PCE-VM 40 al PC, haga clic en "Cargar datos del PCE-VM 40" ("Load data from PCE-VM 40"). El software leerá primero los datos del encabezado. Ahora puede seleccionar los archivos a importar marcando las casillas de verificación.

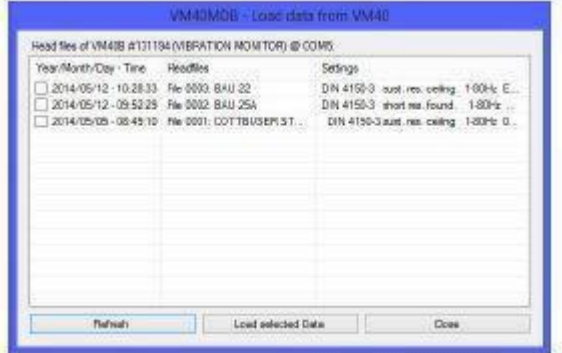

Haga clic en "Cargar datos seleccionados" ("Load selected data") para iniciar la transferencia. Esto puede tomar algunos minutos para grandes cantidades de datos. El progreso se indica encima de la lista de datos de cabecera.

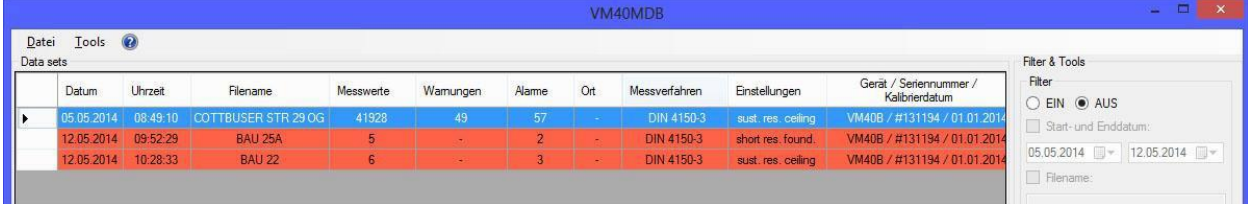

El VM40MDB puede archivar todas las mediciones registradas con el PCE-VM 40. También pueden venir de diferentes unidades PCE-VM 40.

Para buscar en grandes cantidades de datos, hay funciones de filtro en el lado derecho de la lista de cabecera. Puede buscar un determinado rango de fechas de calendario, partes del nombre del archivo o el contenido del campo "place" o el modo de medición. El carácter comodín "\*" está permitido.

Seleccione un registro con el puntero del ratón y haga clic en "Mostrar" ("Show"). Aparecerá una ventana que muestra las "Propiedades" ("Properties") del archivo abierto.

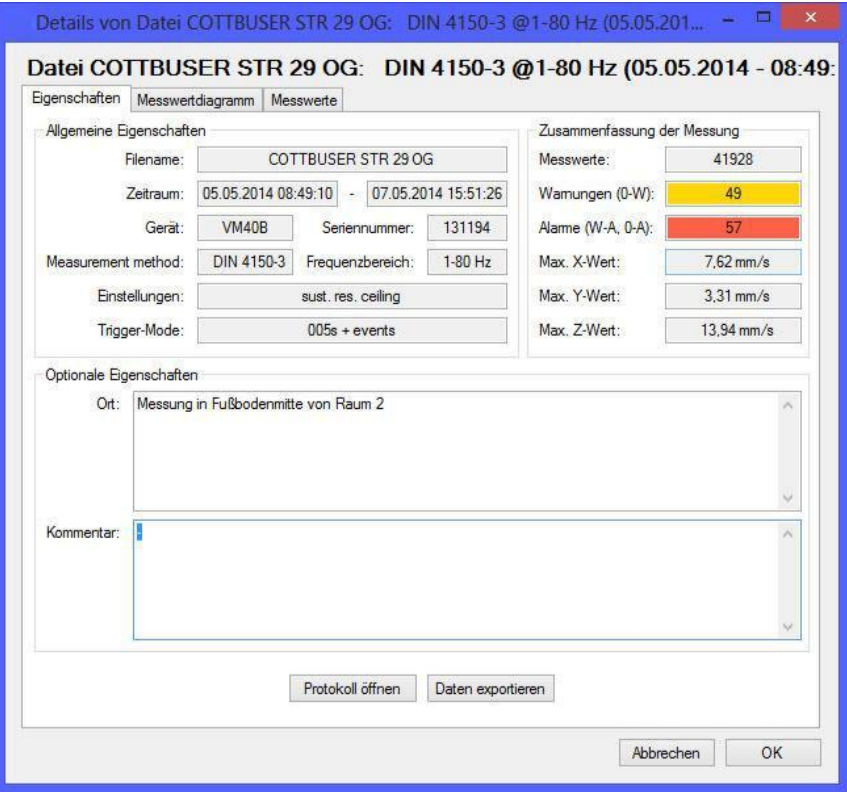

Encontrará la siguiente información:

- Nombre de registro introducido en el PCE-VM 40
- Período de registro
- Nombre y número de serie del dispositivo
- Estándar utilizado con ajustes detallados
- Ajustes de grabación (disparos e intervalos)
- Número de mediciones, advertencias y alarmas guardadas (en color)
- Valores máximos para X, Y y Z

Puede introducir manualmente una descripción del lugar de medición, las condiciones de medición, etc. Para ello se dispone de dos campos de texto.

Haga clic en "Abrir protocolo" ("Open protocol") para generar un informe según DIN 4150-3, Apéndice A. En varias pestañas del menú se recoge la información necesaria. Estos incluyen:

- Comprador y responsable
- Detalles sobre la fuente de vibración
- Descripción de la estructura supervisada
- Información sobre la ubicación y el punto de medida
- Condiciones ambientales y de otro tipo
- Se incluirán los resultados de la medición

En el menú "Localización y posición" ("Location and position") se pueden introducir imágenes. Haga clic dentro del espacio en blanco y cargue el archivo de imagen desde una posición de almacenamiento especificada.

Pulse "OK" para completar el informe. Las siguientes figuras muestran un ejemplo de un informe de este tipo.

Los datos de cabecera del informe, incluyendo la dirección de la empresa y un logotipo, se introducen en el menú "Archivo" ("File")/ "Ajustes" ("Settings") de la ventana principal.

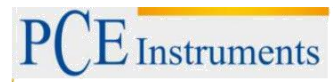

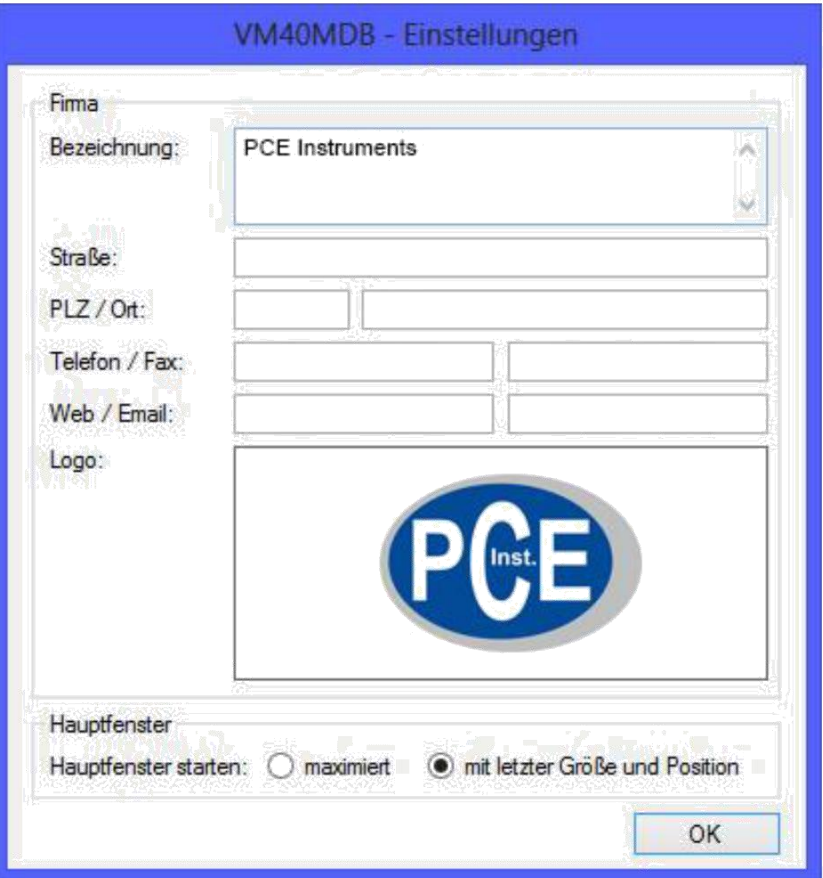

**PCE** Instruments

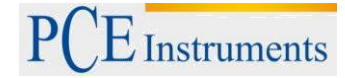

**PCE** Instruments

1.2 Auftragskennzeichen: EX-2014/2348

Messprotokoll

1 Algemeines

1.1 Auftraggeber

1.3 Bearbeiter:<br>1.4 Messzeltraum:

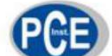

# TU Dresden<br>Institut für Bauphysik<br>Im Auftrag für die Wasserwerke der Stadt Dresden<br>Universitätsaliee 12<br>D-01234 Dresden Christian Bichter 05.05.2014 08:49:10 - 07.05.2014 15:51:26

2 Art der Erschütterung Sprengung mehrer Wohngebäude in unmittelbaer Nähe des Bauwerkes unter<br>Punkt 3.<br>Sprengstoff: C4<br>Zündung: manuell elektrisch<br>Sprengberien: 240<br>Sprengberien: 24 100 Löcher<br>Sprengberien: 24 100 Löcher 2.1 Erreger: 2.1 Betriebsbedingungen: keine weiteren Erschüterungsquellen im Radius von 1 Kilometer. 3 Bauwerk 3.1 Bennenung:<br>3.2 Zuordnung: Fußbodenmitte in Raum 2 Baudenkmal nach DIN 4150-3 owauerinnen man waard<br>Golle: Grundfläche 20m x 20 m / Höhe 30 m<br>Golle: Grundfläche 20m x 20 m / Höhe 30 m<br>Baulicher Zustand: 1992 saniert, keine Schäden erkennbar. 3.3 Beschreibung:

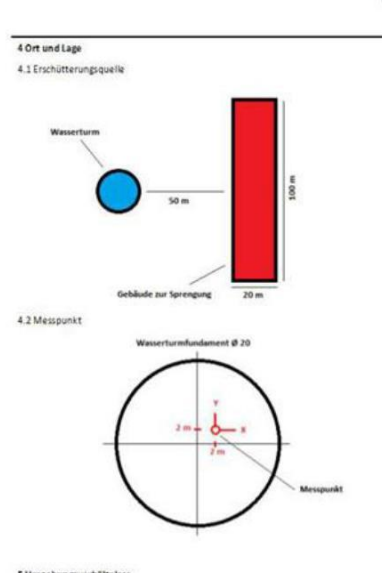

5 Umgebungsverhältnisse = uniqueurs<br>Bodenart: 1 m lehmiger Boden<br>Grundwasser: nicht festgestellt<br>Wieter: sonnig, 23°C Des IS26 ir.1<br>Durch weitelaumige Absperrung sind Fremderschütterungen ausgeschlossen.<br>Durch weitelaumige Absperrung sind Fremder

#### **PCE** Instruments

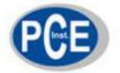

6 Subjektive Beobachtungen .<br>An der Absperrgrenze (I km von Sprengung entfernt) waren keine sekundären Nebeneffekte außer der<br>Explosion an sich zu spüren.  $7$  M esskette

7 Masskette<br>Trianisl Vibration Meter VM409<br>Saribration Date: 01.19134<br>Calibration Date: 01.01.2014<br>Measurement method: DIN41<br>Satting: surt, res. ceiling<br>Trigger mode: 005s + events<br>Measurement processing and report generat 8 Messergebnis

#### 8.1 Ereignisgrafik

Messwerte  $120$ in pr Schwinggeschwindglod:<br>[mm/s]  $6$ المقامل  $-1$   $-1$ 07052014 0012:37 07052014 1320:39 05.05.2014 21.55.32 05.05.2014 11:03.57<br>Zeitpunkt

8.2 Einzelwerte

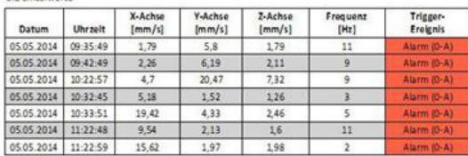

#### **PCE Instruments**

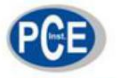

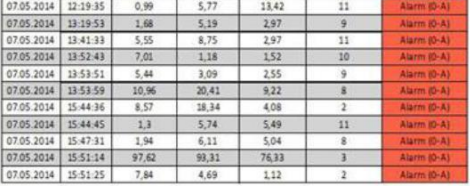

9 Auswertung .<br>Die Messwerte befinden sich alle innerhalb der geforderten Grenzen.<br>Es wurden keine Schäden am Gebäude beobachtet.

10 Unterschriften

Bearbeiter & Firmenstempel

Auftraggeber

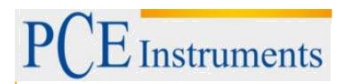

Aparte de la función de informe, se pueden visualizar gráficamente los datos de medición seleccionando la pestaña del menú "Tabla de medidas" ("Measurement chart"). Verá todas las mediciones en un diagrama de magnitud/tiempo. Los eventos mostrados pueden filtrarse en función de su evento desencadenante. Por ejemplo, es posible que sólo desee ver los eventos de alarma. Con el botón derecho del ratón, se pueden desactivar ejes individuales. También puede guardar el diagrama como una imagen o en formato de tabla CSV para su posterior procesamiento en Excel, OpenOffice Calc, etc.

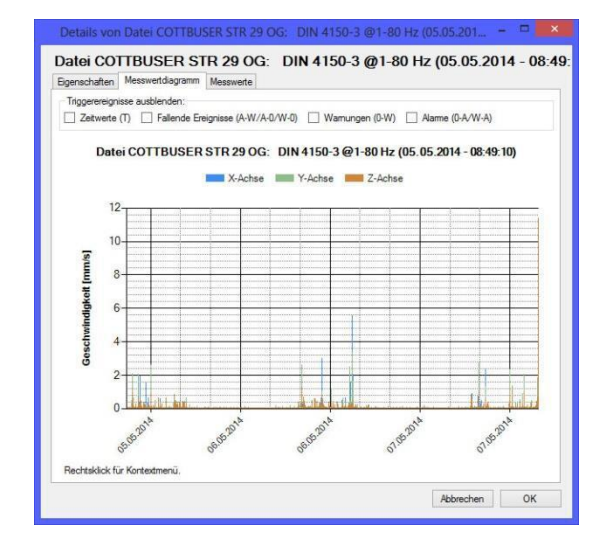

Seleccione la pestaña "Valores de medición" ("Measurement values") del menú para cambiar a la vista de gráficos. Al igual que en la ventana del diagrama, tiene la posibilidad de filtrar los datos mostrados de acuerdo con su fuente de disparo.

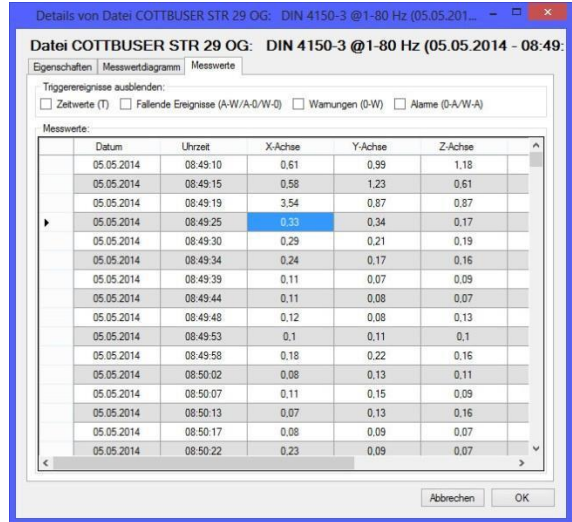

Si hace clic en "Exportar" ("Export") en la ventana principal, se le pedirá que seleccione los eventos que desea guardar en un archivo de exportación. Los formatos de exportación disponibles son texto y CSV.

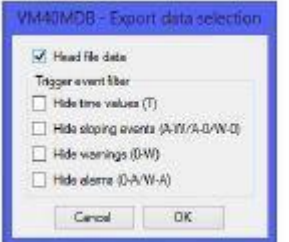

Por último, puede utilizar el botón "borrar" ("Delete") para borrar los archivos de datos de la memoria del PCE-VM 40.

## <span id="page-33-0"></span>**5.22 Actualizar Firmware**

El software del dispositivo (firmware) se puede actualizar a través de la interfaz USB. En primer lugar, compruebe si existe una versión actualizada del software instalado actualmente. Esto se puede encontrar en nuestra página web: [https://www.pce-instruments.com/espanol/descargas-win\\_4.htm.](https://www.pce-instruments.com/espanol/descargas-win_4.htm)

Allí verá la versión más reciente del firmware. El número de versión se compone de tres dígitos para el hardware y tres para el software (hhh.sss). Sólo los tres últimos dígitos son relevantes para el Firmware. La versión instalada actualmente se muestra en la pantalla de inicio del PCE-VM 40. Si el firmware con un número de versión superior está disponible en el sitio web, proceda de la siguiente manera:

- 1. Descargue el archivo de firmware vm40.hex del sitio web mencionado anteriormente. Contiene el firmware para los equipos PCE-VM 40A y PCE-VM 40B.
- 2. Descargue también el programa "Firmware Updater" de la página web arriba mencionada e instálelo en su PC.
- 3. Conecte el PCE-VM 40 al PC con el cable USB suministrado y enciéndalo. El PC lo reconocerá como un dispositivo USB.
- 4. Inicie el "Firmware Updater" y seleccione el tipo de equipo "PCE-VM 40" y el puerto COM virtual asignado por el PC. Si no está seguro de cuál de los puertos COM disponibles es el correcto, puede comprobar en el administrador de control de sistema de Windows en el administrador de dispositivos.
- 5. Haga clic en "Load" en el "Firmware Updater" e introduzca la ruta del archivo donde se encuentra el archivo de firmware descargado vm40.hex.
- 6. Dentro de los "Ajustes del dispositivo" del PCE-VM 40, seleccione la opción "Actualizar firmware" ("Update firmware") y confirme la siguiente advertencia pulsando OK. Al realizar este paso, se elimina el firmware antiguo. El PCE-VM 40 indicará entonces que está esperando nuevos datos de firmware de la interfaz USB

("Esperando actualización" / "Waiting for update").

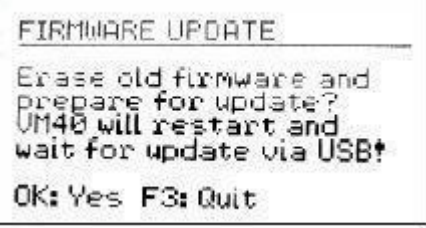

7. Haga clic en "Enviar"("Send") en "actualización del firmware" ("Firmware Updater") y confirme la nota siguiente. La transferencia de los datos del firmware ha comenzado. El progreso de la transferencia se muestra como una barra de tiempo en el PC y también en el PCE-VM 40. Una vez finalizada la actualización, el PCE-VM 40 se reiniciará y se cerrará el "actualización del firmware" ("Firmware Updater"). Por favor, no interrumpa el proceso de actualización. Después de un fallo de transferencia, la actualización puede reiniciarse en el punto 3.

#### **5.23 Cambiar la batería**

La batería de NiMH integrada tiene una capacidad de 9 Ah, lo que permite que el PCE-VM 40 funcionede forma independiente durante más de 10 días. El nivel de carga se muestra en la esquina superior izquierda de la pantalla. Poco después de que aparezca el símbolo de batería vacía, el PCE-VM 40 se apaga. El dispositivo mide de acuerdo con las especificaciones hasta que alcanza este estado. Para recargar la batería, conecte el cargador suministrado a la toma de carga del dispositivo.

Después de conectar el cargador, es necesario encender el dispositivo para iniciar el proceso de carga. Después de unos segundos, aparece "Chg" en la esquina superior izquierda de la pantalla en lugar del símbolo de la batería. La batería ha comenzado a cargarse sólo cuando aparece el indicador "Chg" y sólo mientras se muestran las mediciones. Si abre un menú o apaga el aparato, el proceso de carga se interrumpe. Si la batería está completamente descargada, tarda aproximadamente 10 horas en recargarse por completo. Puede continuar tomando mediciones mientras se carga la batería.

Manual

<span id="page-34-0"></span>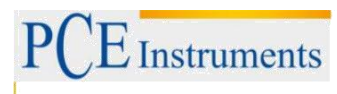

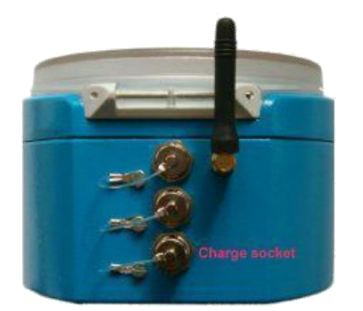

# **5.24 Fuente de alimentación externa**

Para mediciones de muy larga duración, se recomienda una fuente de alimentación externa. Para utilizar el PCE-VM 40 con una fuente de alimentación externa, conecte el cable USB suministrado con la toma USB del dispositivo.

Para utilizar el aparato a través de una fuente de alimentación USB, puede utilizar una fuente de alimentación USB estándar o, alternativamente, un "USB Power Bank" (Banco de alimentación USB). Si el PCE-VM 40 está conectado a través de USB, en la pantalla de medición aparece el texto "USB" en lugar del símbolo de la batería. La batería interna recargable se apaga y el PCE-VM 40 recibe su alimentación a través de la conexión USB.

Las baterías recargables de NiMH tienen una tasa de autodescarga de 0,5 a 1 % por día.

Nota: El cargador de batería VM40-CH no es apto para el funcionamiento con búfer del PCE-VM 40 como respaldo de batería. La corriente del cargador sólo fluye mientras se esté cargando la batería.

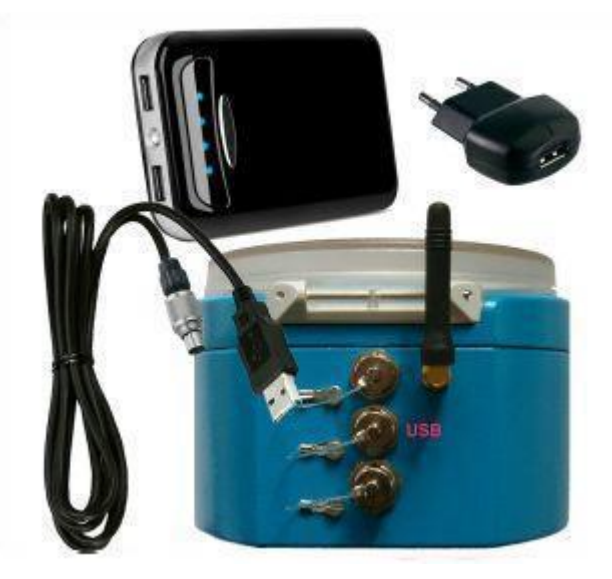

#### **5.25 Reiniciar**

En raras ocasiones, el PCE-VM 40 puede no responder a ninguna operación clave. Puede reiniciar el firmware pulsando el botón de reinicio interno. La ubicación del botón de reinicio se muestra a continuación.

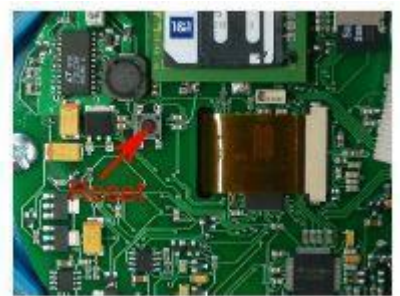

Presionar el botón de reinicio no afecta a los datos de la memoria. Sólo es necesario reajustar la hora y la fecha.

## <span id="page-35-0"></span>**5.26 Montaje**

Debido a su peso, la carcasa de fundición de aluminio del PCE-VM 40 es apta para el montaje directo. Sin embargo, recomendamos utilizar la placa de suelo de trípode VM40-BP, disponible en PCE Instruments como accesorio opcional. La VM40-BP tiene pies ajustables para alinear los ejes, incluyendo puntas intercambiables para diferentes tipos de suelo.

A mayores magnitudes, el PCE-VM 40 debe fijarse con tornillos. Según SN 640312a, no se permite la colocación libre en aceleraciones superiores a 3 m/s². La velocidad correspondiente es, por ejemplo, 24 mm/s a 20 Hz o 12 mm/s a 40 Hz. Para la fijación de tornillos, el PCE-VM 40 dispone de cuatro orificios pasantes para tornillos hasta M5 con un diámetro máximo de cabeza de 8 mm. No es necesario abrir la caja para montar el dispositivo. Sólo tiene que quitar los dos protectores de plástico.

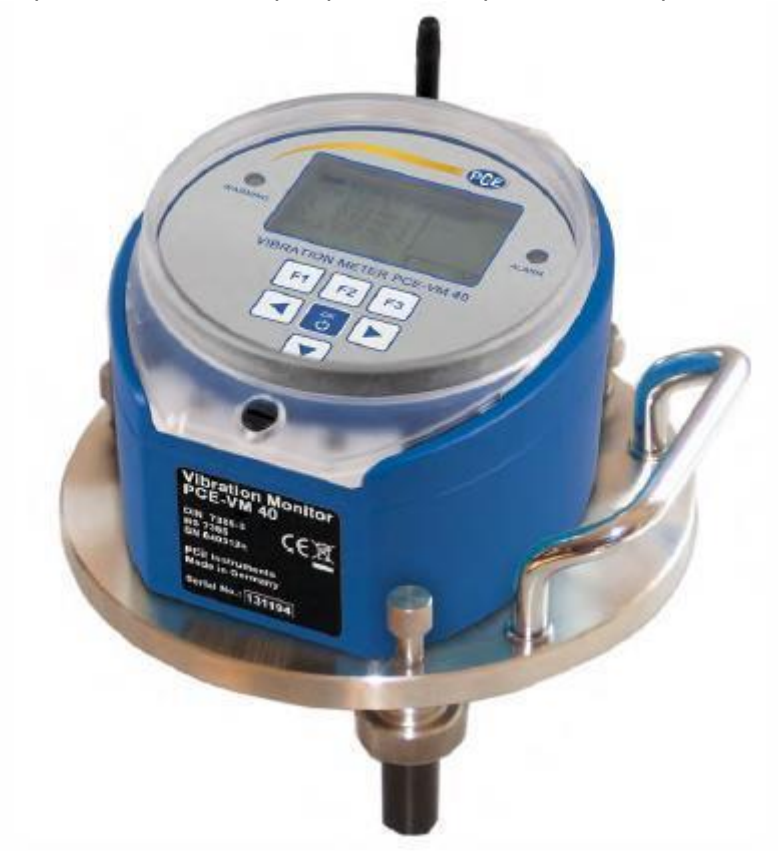

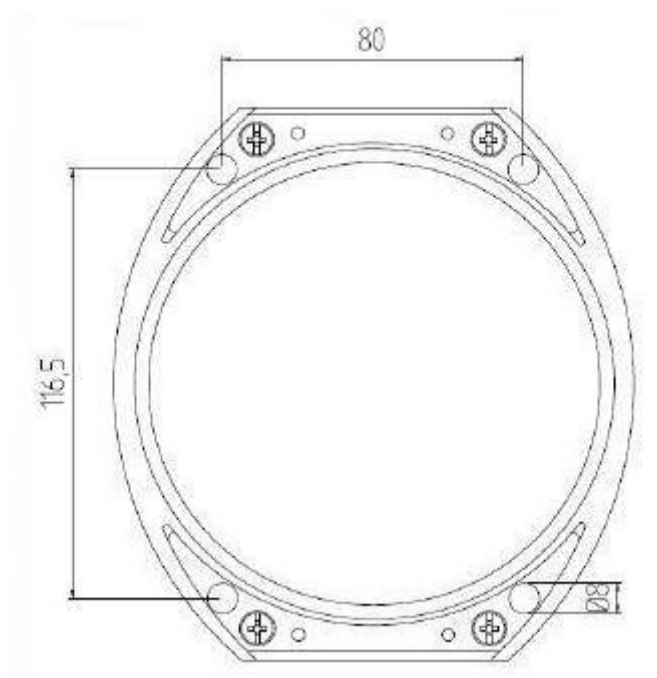

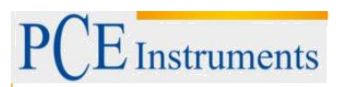

# <span id="page-36-0"></span>**6 Calibración**

Un PCE-VM 40 destaca por su estabilidad a largo plazo. Dependiendo de la intensidad con la que se utilice, se recomienda una recalibración después de 1 a 2 años. El mes y el año de la última calibración se muestran en la pantalla de inicio.

La calibración se realiza mediante excitación mecánica con amplitudes de vibración conocidas.

Debido al peso del dispositivo y a las bajas frecuencias y altas amplitudes requeridas, se necesita un tipo particular de generador de vibración.

El menú de calibración no es accesible para el usuario para evitar manipulaciones.

PCE Instruments ofrece un servicio de calibración. Para calibraciones en otros laboratorios, también proporcionamos la documentación técnica necesaria, a petición del cliente.

# **7 Eliminación**

## **Información sobre el reglamento de baterías usadas**

Las baterías no se deben desechar en la basura doméstica: el consumidor final está legalmente obligado a devolverlas. Las baterías usadas se pueden devolver en cualquier punto de recogida establecido o en PCE Ibérica S.L.

## **Puede enviarlo a:**

PCE Ibérica SL. C/ Mayor 53, Bajo 02500 – Tobarra (Albacete) España

Para poder cumplir con la RII AEE (recogida y eliminación de residuos de aparatos eléctricos y electrónicos) retiramos todos nuestros dispositivos. Estos serán reciclados por nosotros o serán eliminados según ley por una empresa de reciclaje.

RII AEE – Nº 001932 Número REI-RPA: 855 – RD. 106/2008

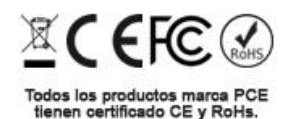

# **8 Contacto**

Si necesita más información acerca de nuestro catálogo de productos o sobre nuestros productos de medición, no dude en contactar con PCE Ibérica S.L. Para cualquier pregunta sobre nuestros productos, póngase en contacto con PCE Ibérica S.L.

**Postal:**

PCE Ibérica S.L. C/ Mayor 53, bajo 02500 Tobarra (Albacete) España

Telf. +34 967 543 548 Fax +34 967 543 542